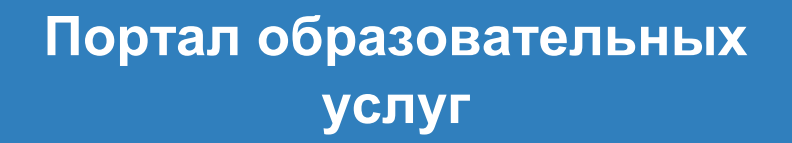

# Руководство для родителя

Версия 1.0

ЗАО "ИРТех", г. Самара 2018

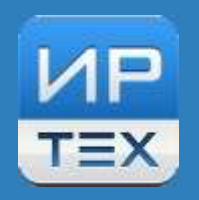

*ЗАО "ИРТех"*

# **Содержание**

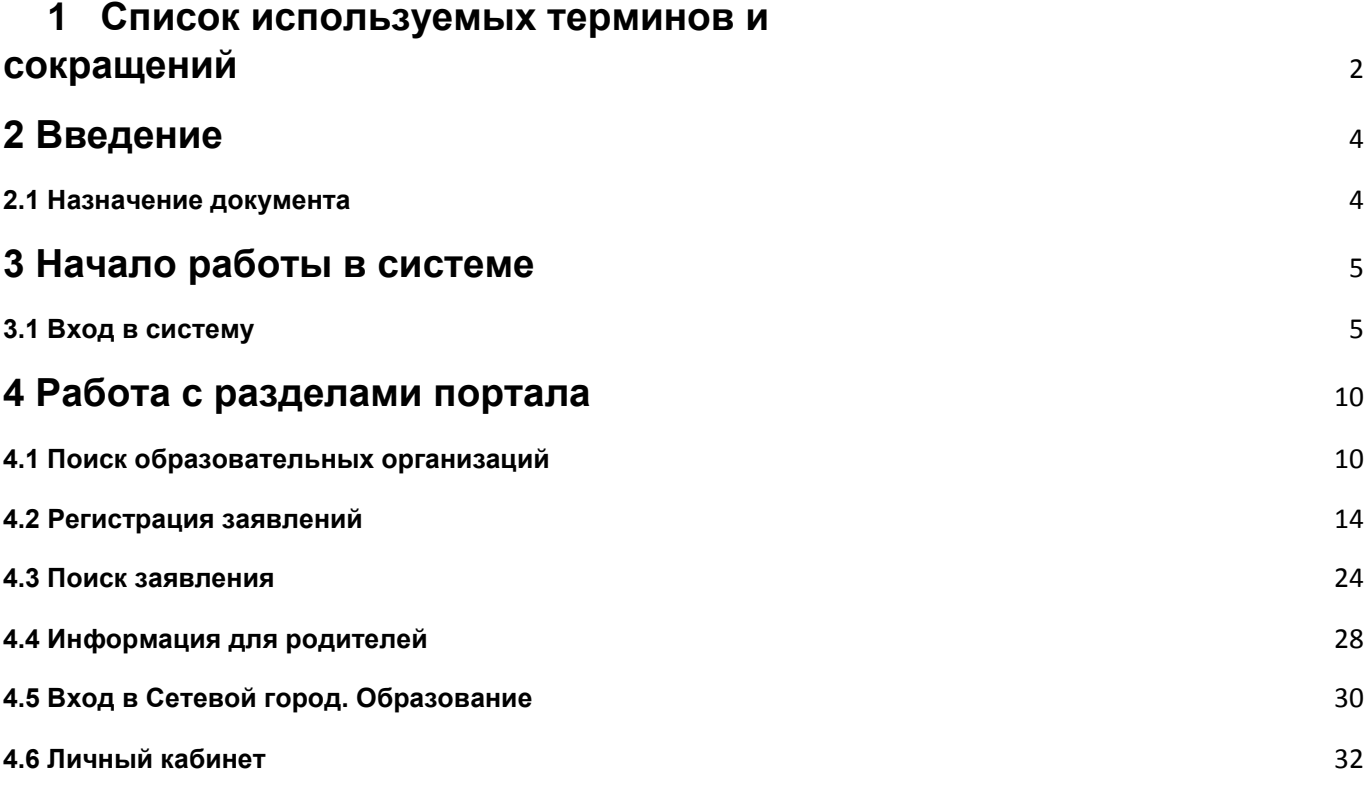

**Список используемых терминов и сокращений**

# **1 Список используемых терминов и**

# <span id="page-1-0"></span>**сокращений**

В таблице 1 представлен словарь терминов и сокращений, используемых в данном Руководстве.

Таблица 1 - Словарь терминов и сокращений

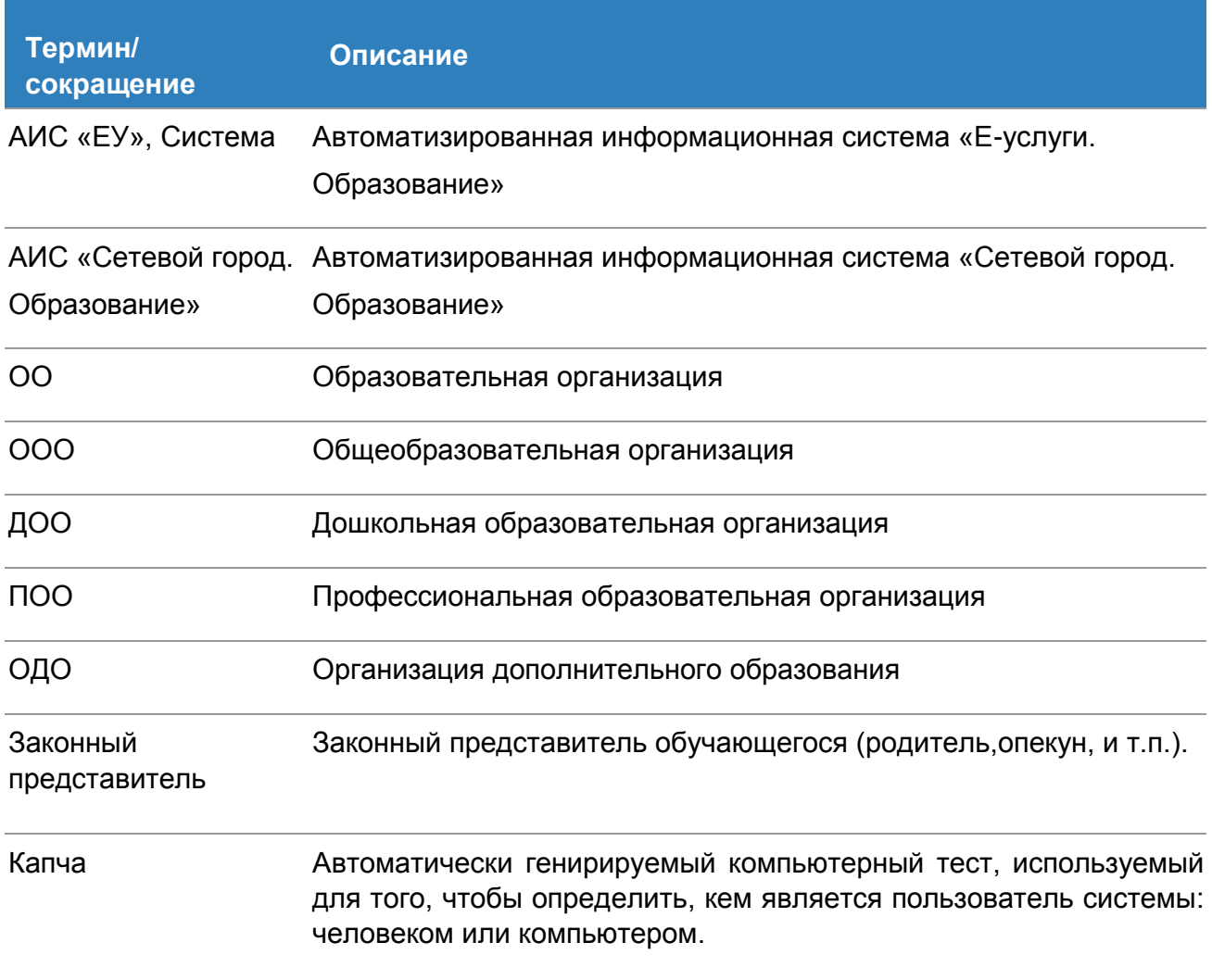

# <span id="page-3-0"></span>**2 Введение**

## <span id="page-3-1"></span>**2.1 Назначение документа**

Настоящее руководство предназначено для ознакомления пользователей с возможностями сайта Портал образовательных услуг.

Пользователь - родитель, который имеет или не имеет учетную запись на Портале и может искать интересующую информацию по образовательным услугам в своем регионе, а также регистрировать заявления по ребенку.

Наличие подтвержденной учетной записи расширяет возможности действий с разделами портала.

# <span id="page-4-0"></span>**3 Начало работы в системе**

### <span id="page-4-1"></span>**3.1 Вход в систему**

Для входа в систему необходимо воспользоваться одним из следующих браузеров:

- Google Chrome 58 и выше,
- Яндекс.Браузер 17 и выше,
- Mozilla Firefox 52 и выше,
- Internet Explorer 11 и выше,
- Opera 45 и выше,
- Спутник 1.9 и выше,
- Safari 10 и выше (для Mac OS).

В строке браузера введите **http://имя\_сервера/**. Вместо **имя\_сервера** используйте имя вашего сервера в локальной сети или в сети Интернет. По окончании ввода нажмите клавишу **Enter**. Если адрес указан корректно, откроется главный экран Портала образовательных услуг (см. Рисунок 1).

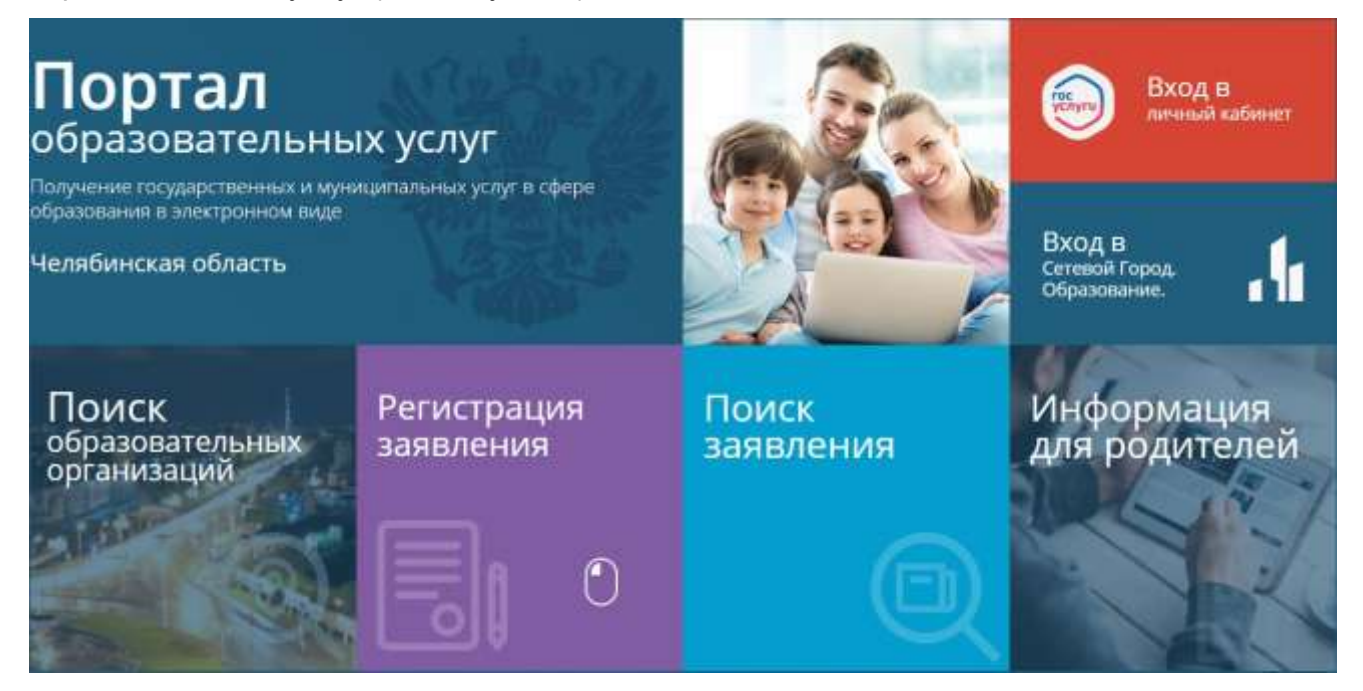

Рисунок 1 - Портал образовательных услуг

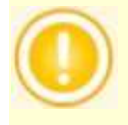

Главный экран Портала может незначительно видоизменяться

Работа на портале может осуществляться тремя способами:

- Пользователь без регистрации;
- Пользователь с регистрацией без подтверждения;
- Пользователь с подтвержденной регистрацией.

Пользователь без регистрации может работать с разделами сайта в том случае, если дан доступ администратором сервиса. Дополнительные действия для входа в систему не предусмотрены.

Пользователь с регистрацией без подтверждения не имеет доступ в личный кабинет.

При нажатии "Вход в личный кабинет", появится экран Входа, где необходимо выбрать вариант входа в систему "Телефон или почта", СНИЛС или "Вход с помощью электронной подписи"(см. Рисунок 2).

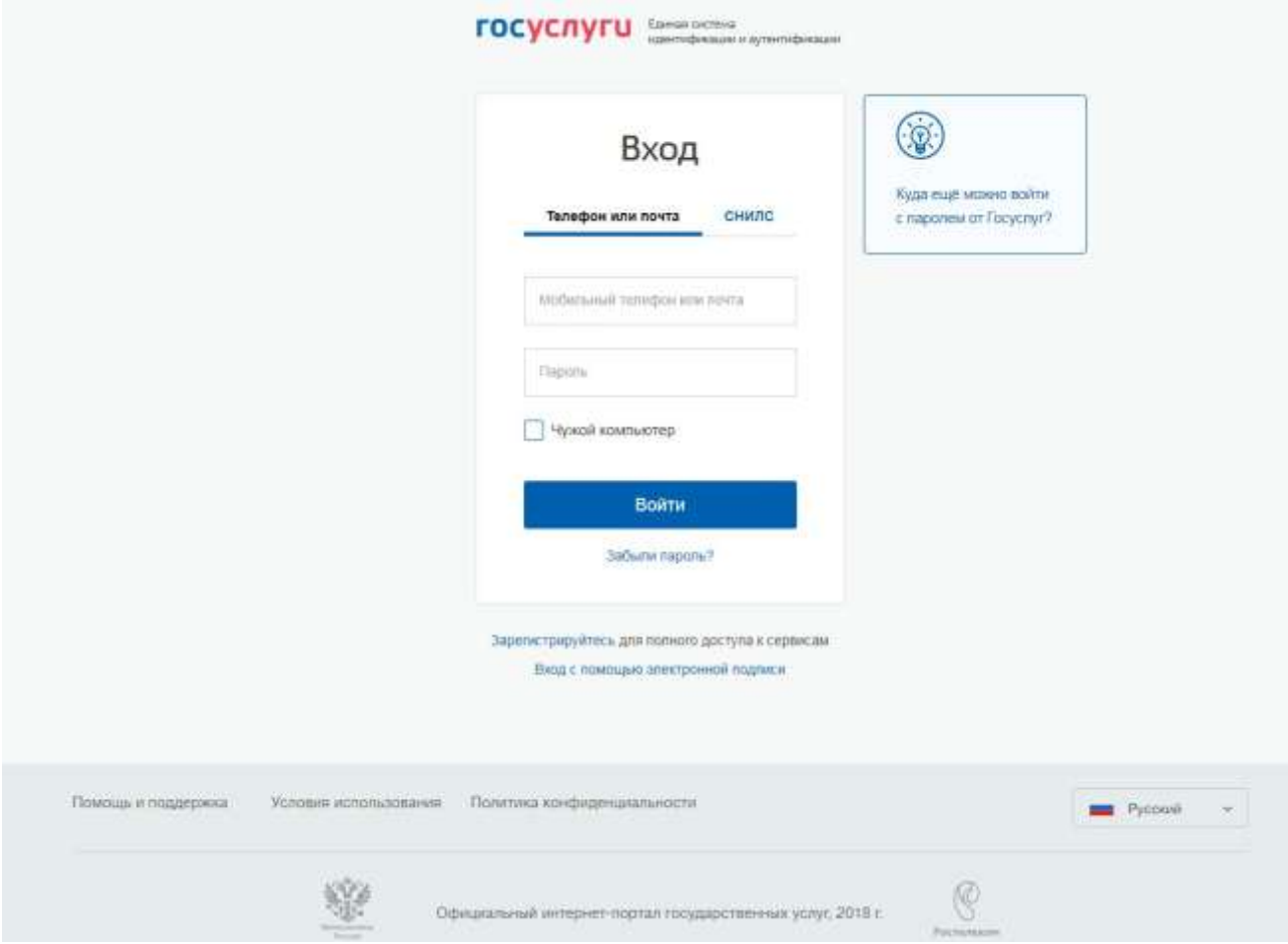

### Рисунок 2 - Вход в ЕСИА

При утере пароля его можно восстановить, нажав "Забыли пароль?". На экране появится окно Восстановление пароля (см. Рисунок 3).

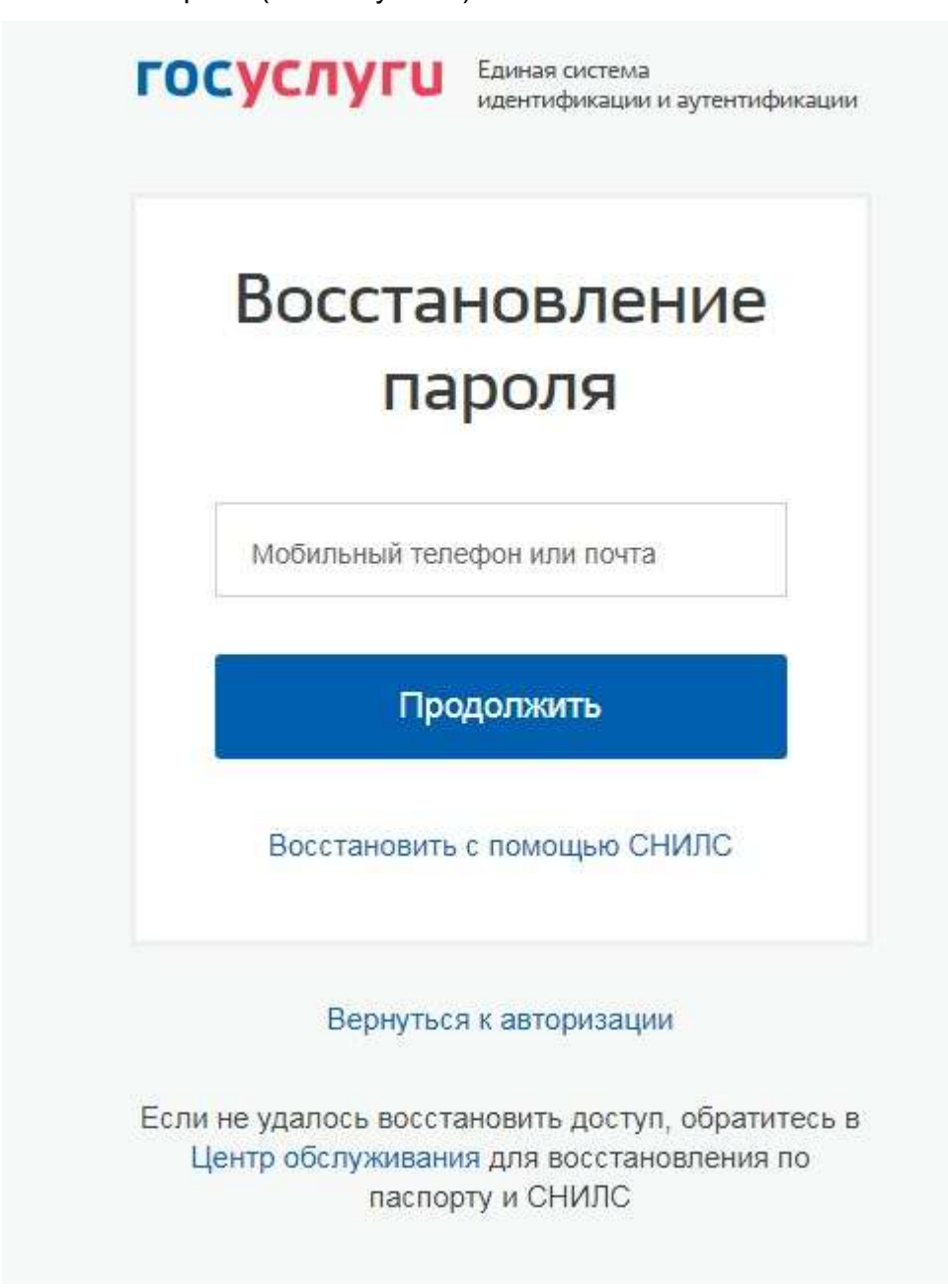

Рисунок 3 - Восстановление пароля

Восстановление пароля возможно с помощью мобильного телефона, почты или номера СНИЛС. В случае если восстановить пароль не удалось самостоятельно, необходимо обратиться в Центр обслуживания, имея при себе паспорт и СНИЛС.

При входе в систему с верным логином и паролем, появится главный экран Портала, где в разделе Гос Услуг будет видно имя вошедшего (см. Рисунок 4).

#### **АИС «Сетевой Город. Образование» Начало работы в системе**

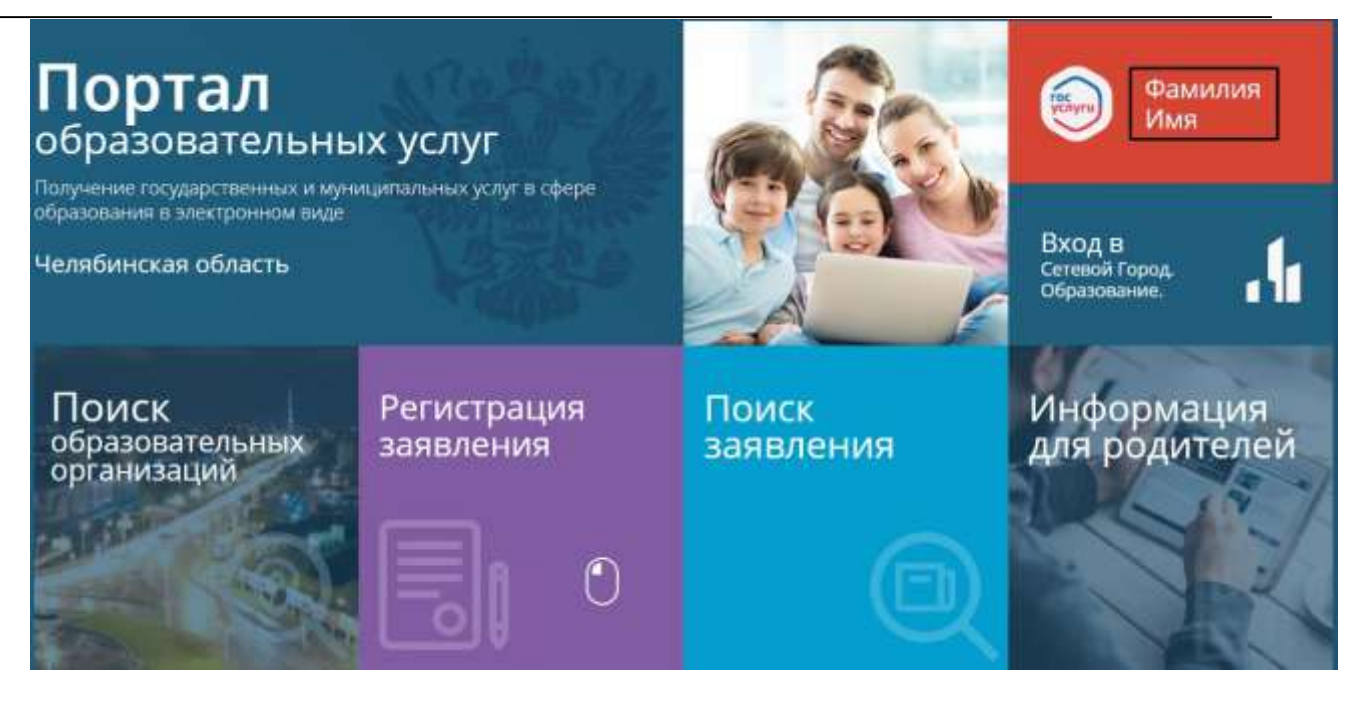

Рисунок 4 - Главный экран Портала после входа

Однако при попытке зайти в личный кабинет, будет выдана данная ошибка-уведомление (см.

Рисунок 5).

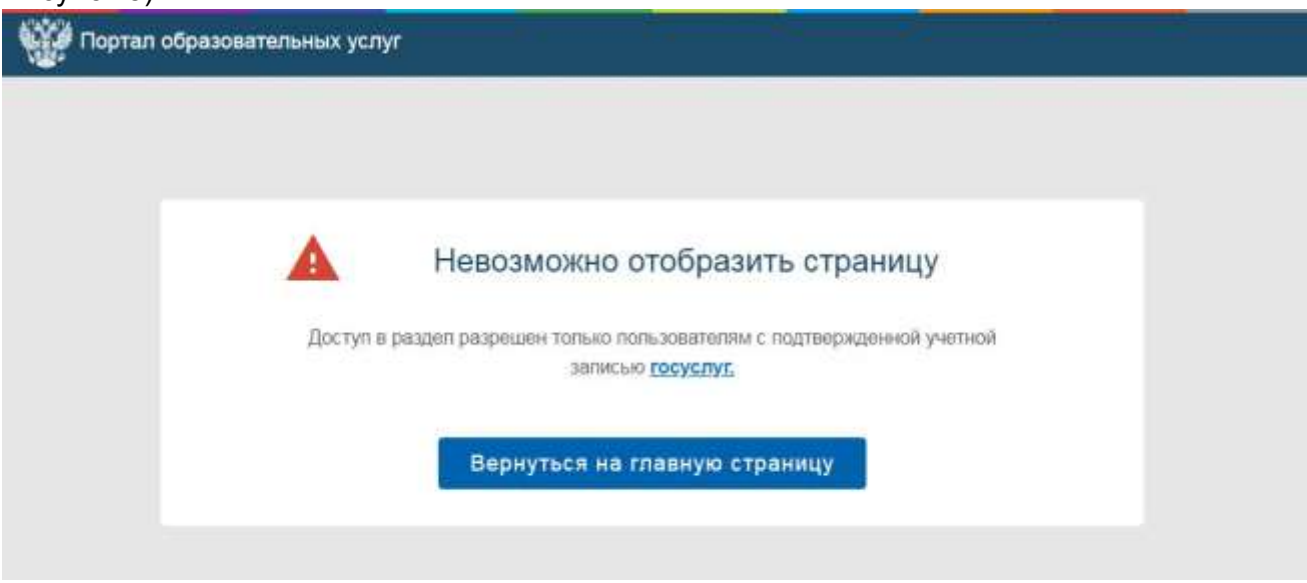

Рисунок 5 - Неподтвержденный личный кабинет

После чего вы сможете вернуться на главную страницу и продолжить работу как незарегистрированный пользователь.

После успешного ввода логина и пароля, пользователь с подтвержденной регистрацией будет перенаправлен в личный кабинет (см. Рисунок 6).

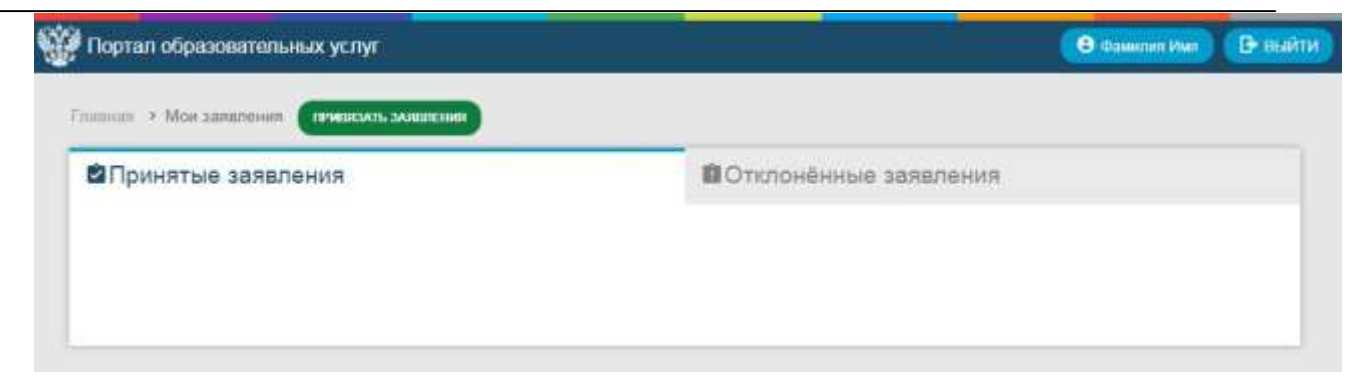

Рисунок 6 - Личный кабинет зарегистрированного пользователя

Подробное описание личного кабинета находится в п. 4.4. настоящего Руководства.

# <span id="page-9-0"></span>**4 Работа с разделами портала**

### **4.1 Поиск образовательных организаций**

<span id="page-9-1"></span>На главном экране Портала образовательных услуг находятся несколько рабочих разделов:

**Поиск образовательных организаций, Регистрация заявления, Поиск заявления, Информация для родителей и Вход в Сетевой город. Образование.**

Для того чтобы начать поиск образовательных организаций, необходимо нажать левой кнопкой мыши на экран раздела **Поиск образовательных организаций** (см. Рисунок 7).

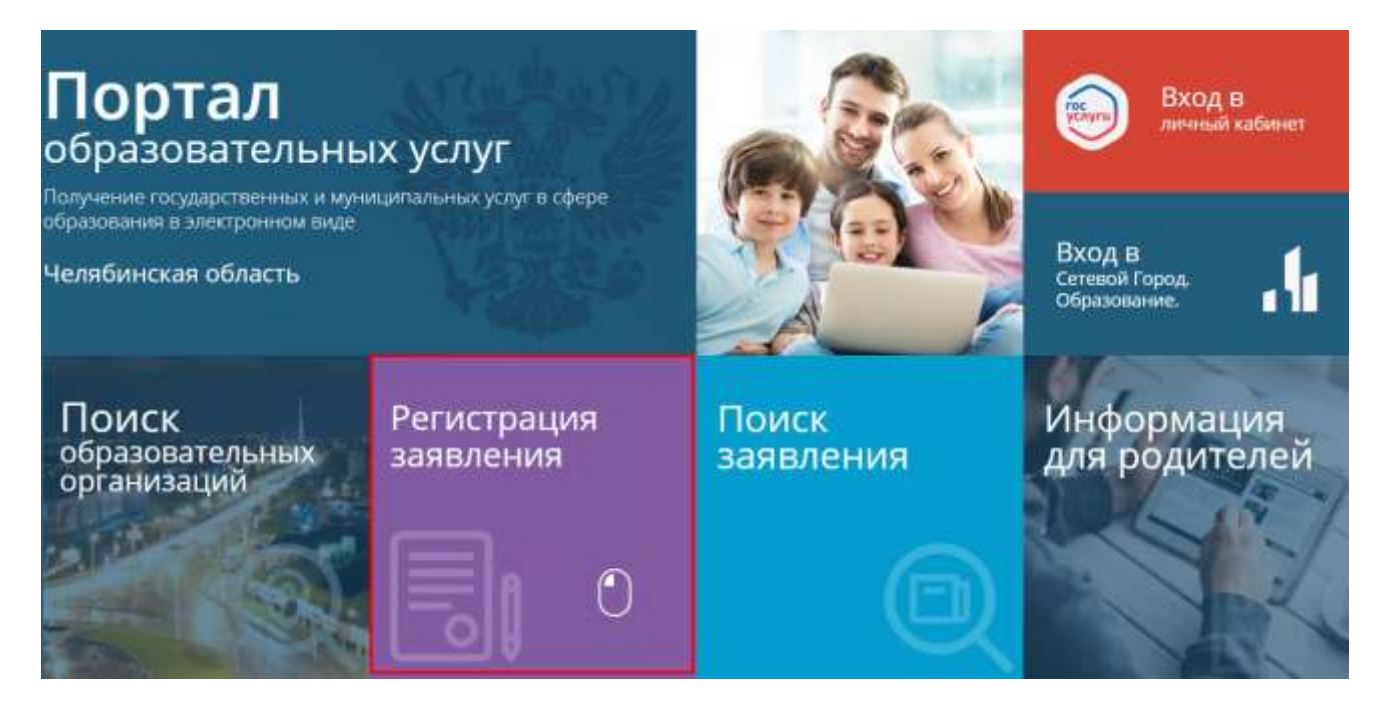

Рисунок 7 - Поиск образовательных организаций

После чего откроется экран Портала **Поиск организации** (см. Рисунок 8).

#### **АИС «Сетевой Город. Образование» Работа с разделами портала**

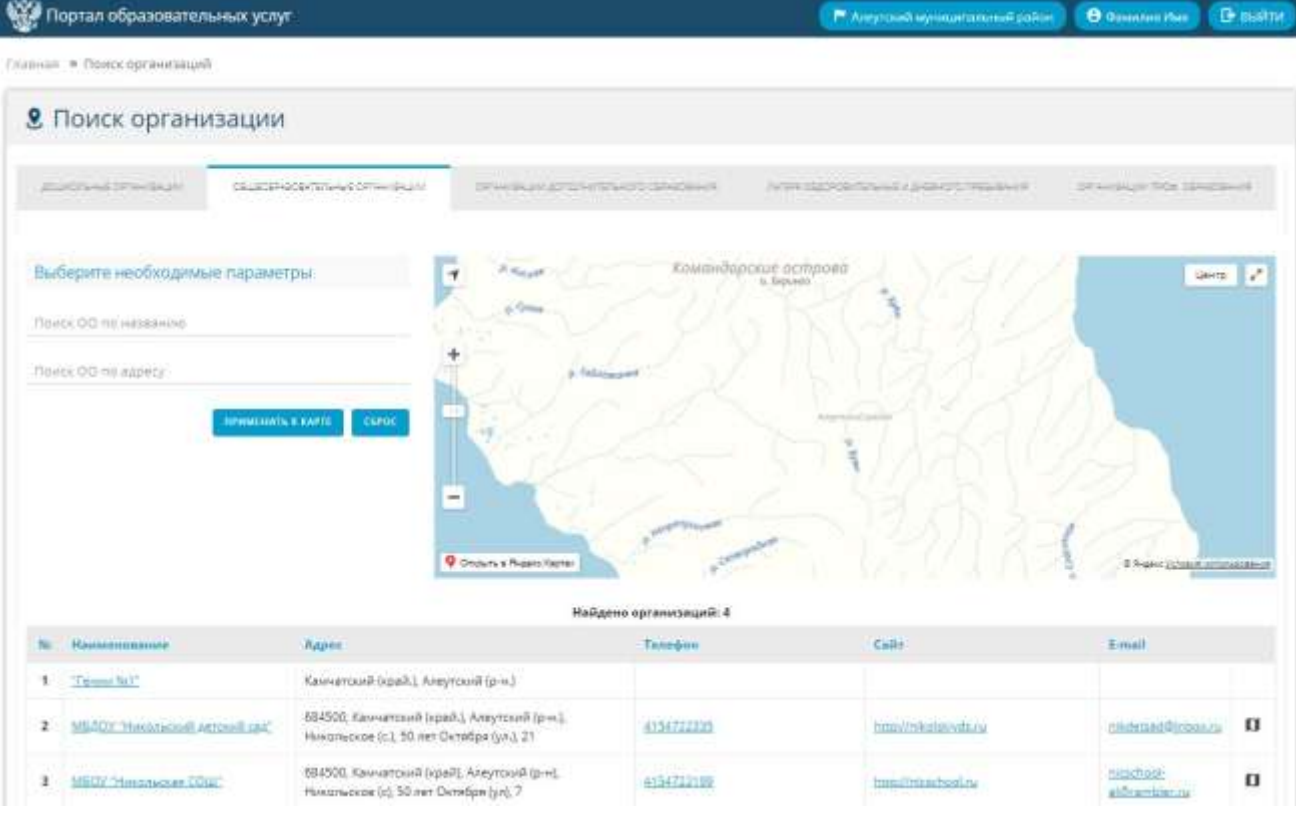

Рисунок 8 - Поиск организации

В заголовке страницы (см. Рисунок 9) или в появившемся автоматически экране "Выберите муниципалитет" необходимо выбрать свой муниципальный район, в котором будет происходить поиск организаций . После чего можно приступить к поиску.

| <b>Contain of publishers many yone</b>                                      |                                                                                                    |                                                                                                    |                                   |                                           |
|-----------------------------------------------------------------------------|----------------------------------------------------------------------------------------------------|----------------------------------------------------------------------------------------------------|-----------------------------------|-------------------------------------------|
| Imposite Philadelphiles and                                                 |                                                                                                    |                                                                                                    |                                   |                                           |
| 8. Поиск организации                                                        |                                                                                                    |                                                                                                    |                                   |                                           |
| <b>Environmental Professional Professional</b><br>TALENT WILD FALL AND ESTA | ® Выберите муниципалитет                                                                                                    |                                                                                                    | The Company of the Company of the | <b>SETTING CONTINUES THE CONTINUES OF</b> |
| Estimate recordination regimenties<br>Payment P.P. His Administration       | Алеутский муниципальный район<br>Винечинами пользоми меро-<br>модит Кинулиции Вискоров Боле<br>Бальсвой иртеательный<br>nallo-    | Быстринский муниципальный район.<br>Городской меру позволя. Палена-<br>Каратинский муниципальный район<br>Министерство образования и науки<br>Kasrvertzezini span |                                   | www.list                                  |
| Project Dimitra Automo-<br><b>However, B</b>                                | Оветорский муниципальный район<br>Петропаталась Камчеттвий<br>тородской вкруг<br>Усть-Бельшерецкий<br><b>Myresurratorul palor</b> | Персия сний муниципальный район.<br>Соболевский муниципальный дайси.<br>Тогомыской муниципальный дайки<br>Fels-Kennetsovih nymnamerichen<br>pallon                |                                   |                                           |
|                                                                             |                                                                                                    | <b>ЗАКРЫТЬ</b>                                                                                                    |                                   |                                           |

Рисунок 9 - Выбор муниципального района

Сверху в открывшемся окне показано пять типов организаций: Дошкольные организации,

**College** 

Общеобразовательные организации, Организации дополнительного образования, Лагеря оздоровительные и дневного пребывания, Организации профессионального образования. Для каждой из организаций есть возможность выбрать необходимые параметры. Выбрав нужный тип организации, в поле ввода "Поиск ОО по названию" необходимо вручную ввести название ОО, затем нажать "Применить к карте". Также возможен поиск по адресу. Для того чтобы произвести поиск ОО по адресу, необходимо вручную ввести адрес образовательной организации, затем нажать кнопку "Применить к карте". В случае, если название или адрес указаны неверно, необходимо провести сброс информации посредством кнопки "Сброс" или ручного удаления (см. Рисунок 10). Также в окне поиска организаций показана карта региона, где находятся ОО.

|     | <b>8</b> Поиск организации         |                                                                                              |                                       |                                                                      |                                                   |
|-----|------------------------------------|----------------------------------------------------------------------------------------------|---------------------------------------|----------------------------------------------------------------------|---------------------------------------------------|
|     | <b>MURDISHEDFARBUM</b>             | COLOSSASCONTENHALE DRIVING ALLINE                                                            | OF REPAIL & ANTONING POSTER CONTRACTS | sustainable to the control of the control of the control of the con- | DESKIRLIN TICA US/LOCALISM                        |
|     | Выберите необходимые параметры:    | $x_{PQ}$<br>٠                                                                                |                                       | Командарские острова                                                 | Using 1                                           |
|     | PERIX OD his Hassalinity:          | ai Qioss                                                                                     |                                       |                                                                      |                                                   |
|     | <b><i>TIGHTK GO THE REDBEY</i></b> |                                                                                              | <b><i><u>Infermant</u></i></b>        |                                                                      |                                                   |
|     |                                    | $\equiv$                                                                                     |                                       |                                                                      |                                                   |
|     |                                    | <b>Q</b> Onswer in Report Kenner                                                             | Найдено организаций: 4                |                                                                      | Il feged posses attanziones                       |
| No. | Наменнование                       | Agpes                                                                                        | Тилифон.                              | Califf                                                               | Email                                             |
| 1   | "Terror fail"                      | Каммитосий (край.), Алеутский (р-н.)                                                         |                                       |                                                                      |                                                   |
| z   | МБАОТ. Никольский детский кад."    | 654500, Kenn-arosusii (kpaik), Aneyrousii (p-x.),<br>Himanveson (c), 30 ner Deta6pa (yn), 21 | 4154722335                            | http://wikolpipyda.ru                                                | $\mathbf{u}$<br>mispersmithing oxy                |
| 3   | <b>MEOV</b> * Historia COUT        | 684500, Камчатоний (край); Алеутский (р-н).<br>Husbn-crow (c), 50 ner Oktober (yr), 7        | 4154722100                            | http://newmool.ru                                                    | <b>Builtoo</b><br>$\mathbf{u}$<br>et@carritier.cu |
| ٠   | MEDIA COLLI "Bynidepeams"          | Камчатский (край.), Алеутский (р-н.)                                                         |                                       |                                                                      |                                                   |

Рисунок 10 - Организации

В списке организаций нужно выбрать необходимую организацию.

В столбцах "Наименование", "Адрес", "Телефон", "Сайт" и "E-mail" отображается необходимая основная информация в кратком виде.

Информация в столбцах "Наименование" и "Сайт" является гиперссылкой.

При выборе поля "Наименование", откроется экран с картой местонахождения ОО и ее основной информацией (см. Рисунок 11).

#### **АИС «Сетевой Город. Образование» Работа с разделами портала**

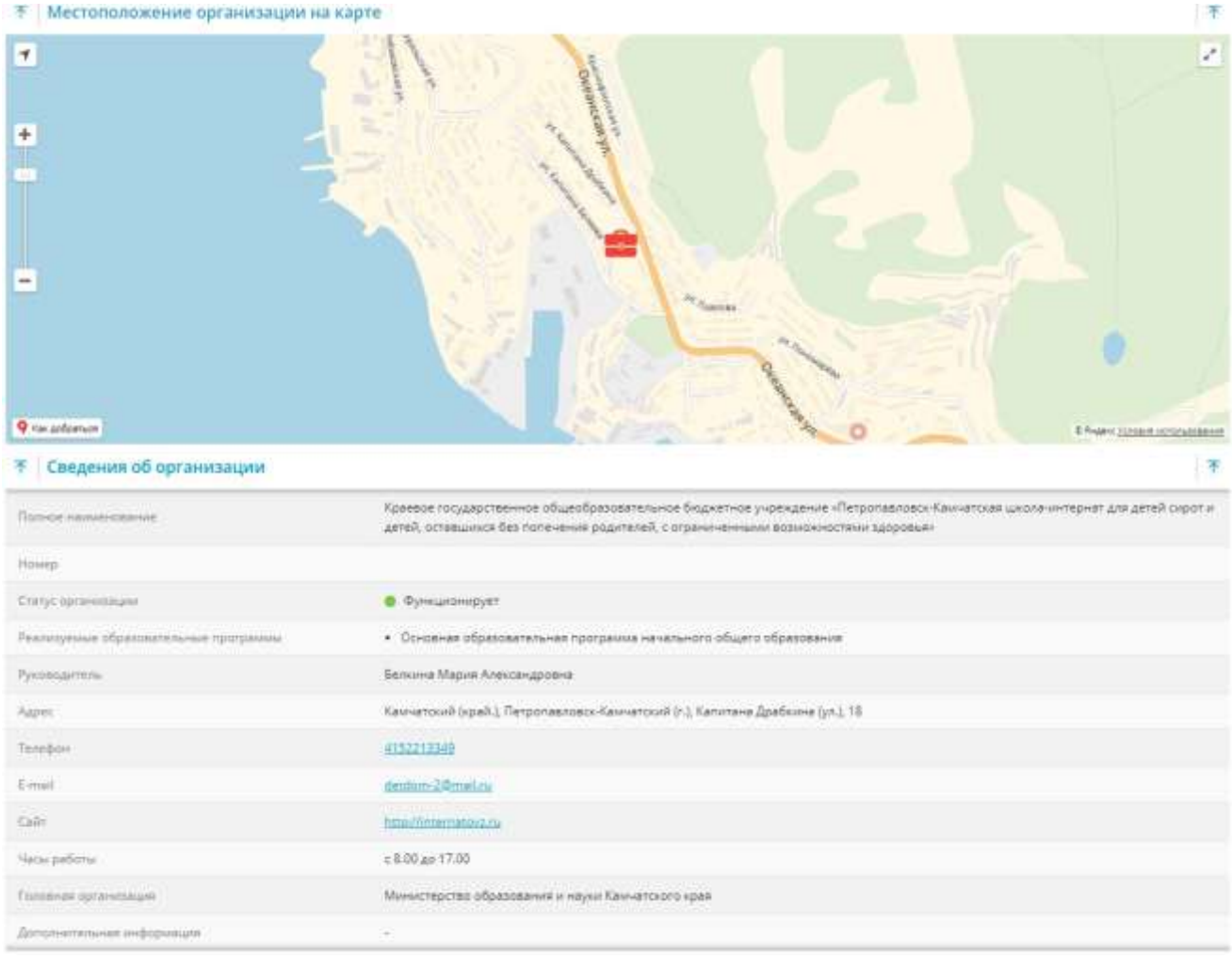

Рисунок 11 - Сведения об организации

При нажатии на "Сайт", в окне браузера появится сайт выбранной ОО.

В столбце "Адрес" указан фактический адрес местонахождения ОО с индексом города. Столбец "Телефон" является ссылкой для быстрой связи через мобильные устройства. При нажатии на номер мобильное устройство автоматически перейдет в режим вызова абонента. При нажатии на E-mail ОО, если в личном кабинете привязана почта, появится окно с вводом сообщения на данный e-mail.

При нажатии значка **П** возле строки E-mail, на карте, отображенной в центре основного экрана, появятся отметки всех ОО данного региона (см. Рисунок 12).

|   | <b>9.</b> Поиск организации         |                                                                                                 |                                           |                        |                                               |                               |              |
|---|-------------------------------------|-------------------------------------------------------------------------------------------------|-------------------------------------------|------------------------|-----------------------------------------------|-------------------------------|--------------|
|   | ATLASTIC RECORDS AND                | DELECTRATE FENING STANDARD                                                                      | SPRING GENERATION INTERVIOUS CERACORANIST |                        | IN THE ADDITION RELEASED TO THE RELEASED FROM | DEMICHANTROR, CONSCIENTIST    |              |
|   | Выберите необходимые параметры      | $\tau$                                                                                          |                                           |                        |                                               | Liserto:                      |              |
|   | <b><i>Doves OO his wassawer</i></b> |                                                                                                 |                                           |                        | Areyreauti question mount                     |                               |              |
|   | Titletic DO no aspecy               | $+$<br>T                                                                                        |                                           |                        | Haronuces                                     |                               |              |
|   |                                     | $\overline{ }$                                                                                  | Crisina i Riceci Famo                     | Найдено организаций: 4 |                                               | E-frame boroare referables on |              |
| m | Hailblettmanier                     | Aspec                                                                                           |                                           | Телифон                | Cally.                                        | <b>Kenall</b>                 |              |
|   | Terrori Nell'                       | Камнатский (край.), Алеутский (р-н.).                                                           |                                           |                        |                                               |                               |              |
| 2 | SEE Bashing Booking WORLD VOILER    | 684500, Камматоний (край.), Алеутоний (р-н.).<br>Hivicotacide (c.), 50 ner Oktratipa (y.k.), 21 |                                           | 4154722115             | http://rok.ch/cdn.np                          | edidateact bidges su          | $\mathbf{u}$ |
| з | MEDI- Hukonyckak COLIF              | 684500, Kewvarroun) (spall), Ansyround (p-n).<br>Husonapope (c), 50 ner Deredps (yr), 7         |                                           | 4154722599             | http:///nicschool.ru                          | misschool-<br>at@cambler.cu   | $\Omega$     |

Рисунок 12 - ОО на карте

Для того чтобы выйти из **Поиск организации** на главный экран и продолжить работу, необходимо в левом верхнем углу нажать "Главная". Чтобы покинуть Портал образовательных услуг нажмите кнопку "Выйти" в правом верхнем углу (см. Рисунок 13).

| Портал образовательных услуг                                         |                                                                                                    |                                                                                                    | Mittenburgerns of permanent in regist Kausaminma apart   @ Basicon Mar   @ Basil Df   |                                                      |
|----------------------------------------------------------------------|----------------------------------------------------------------------------------------------------|----------------------------------------------------------------------------------------------------|---------------------------------------------------------------------------------------|------------------------------------------------------|
| Выск организаций                                                     |                                                                                                    |                                                                                                    |                                                                                       |                                                      |
| 8 Поиск организации                                                  |                                                                                                    |                                                                                                    |                                                                                       |                                                      |
| <b>Marchines's DC endeavor</b><br>(STORY) Translational Section 2018 | <b>CALLENDRATORY To Ave &amp; OT Aver Ancient</b><br>the contract of the contract of the contract of the contract of the contract of the contract of the contract of | Marguri Emperador (Estada<br>a de las composiciones de la componente de la componente de la componente de la componente de la componente de | THERE CONTOON TO A HALF A DATE OF THE STANDARD<br>HIS CARD COOPER FROM THE CONTRACTOR | OF MITSURY (TOX 127-000)<br><b>PERSONAL PROPERTY</b> |

Рисунок 13 - Выход из Поиска организаций

## <span id="page-13-0"></span>**4.2 Регистрация заявлений**

Для регистрации заявления необходимо выбрать на главном экране раздел **Регистрация заявления**, щелкнув по нему левой кнопкой мыши (см. Рисунок 14).

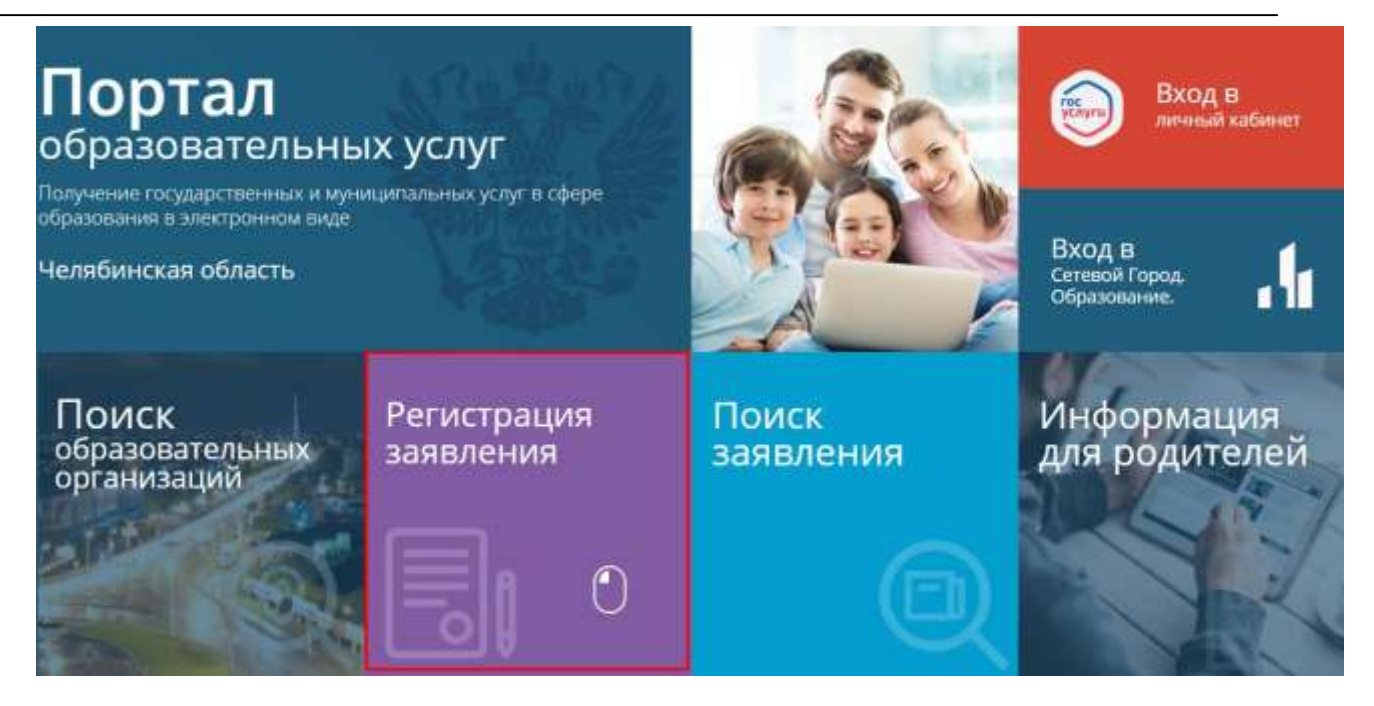

Рисунок 14 - Регистрация заявления

После выбора раздела, появится экран, на котором будут находиться разделы, где можно зарегистрировать ребенка (см. Рисунок 15).

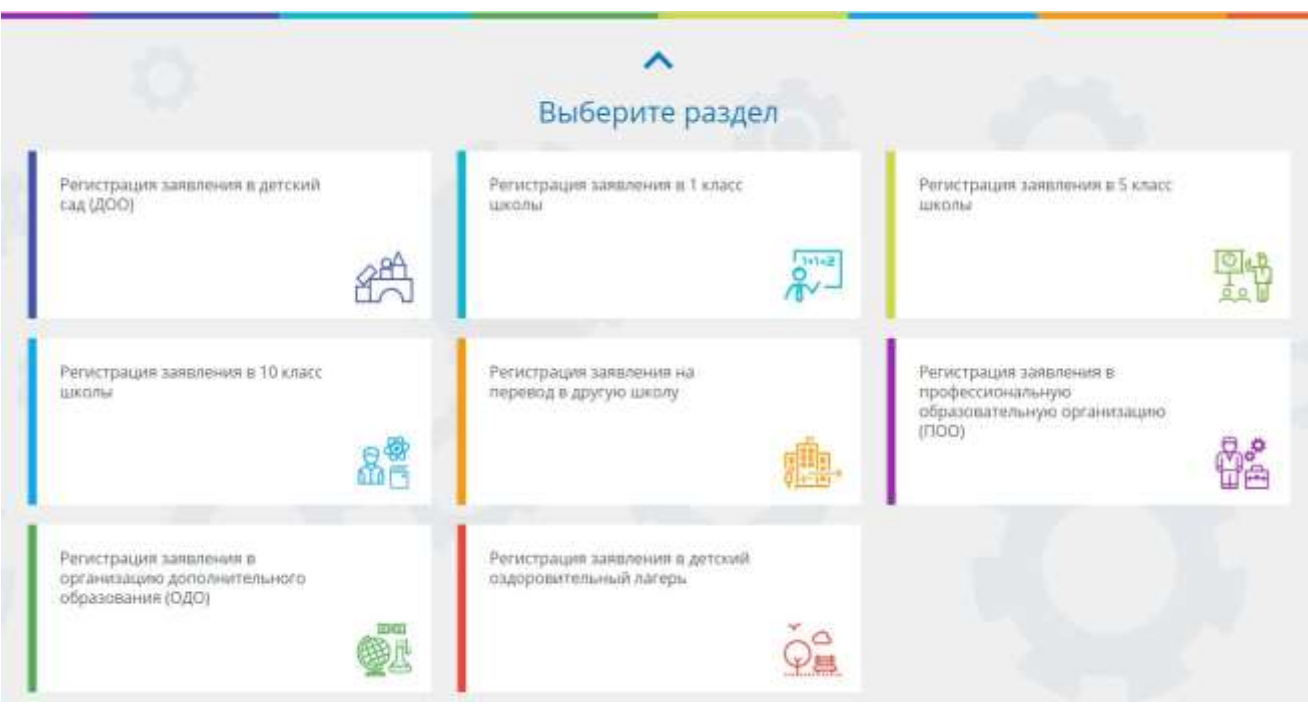

Рисунок 15 - Разделы регистрации

Для регистрации доступны следующие разделы:

Регистрация заявления в детский сад (ДОО);

- Регистрация заявления в 1 класс школы;
- Регистрация заявления в 5 класс школы;
- Регистрация заявления в 10 класс школы;
- Регистрация заявления на перевод в другую школу;
- Регистрация заявления в профессиональную образовательную организацию
- $(100);$
- Регистрация заявления в организацию дополнительного образования (ОДО);

Регистрация заявления в детский оздоровительный лагерь.

Для регистрации необходимого заявления наведите мышь на нужный раздел, тот будет подсвечен, затем щелкните левой кнопкой мыши для перехода (см. Рисунок 16).

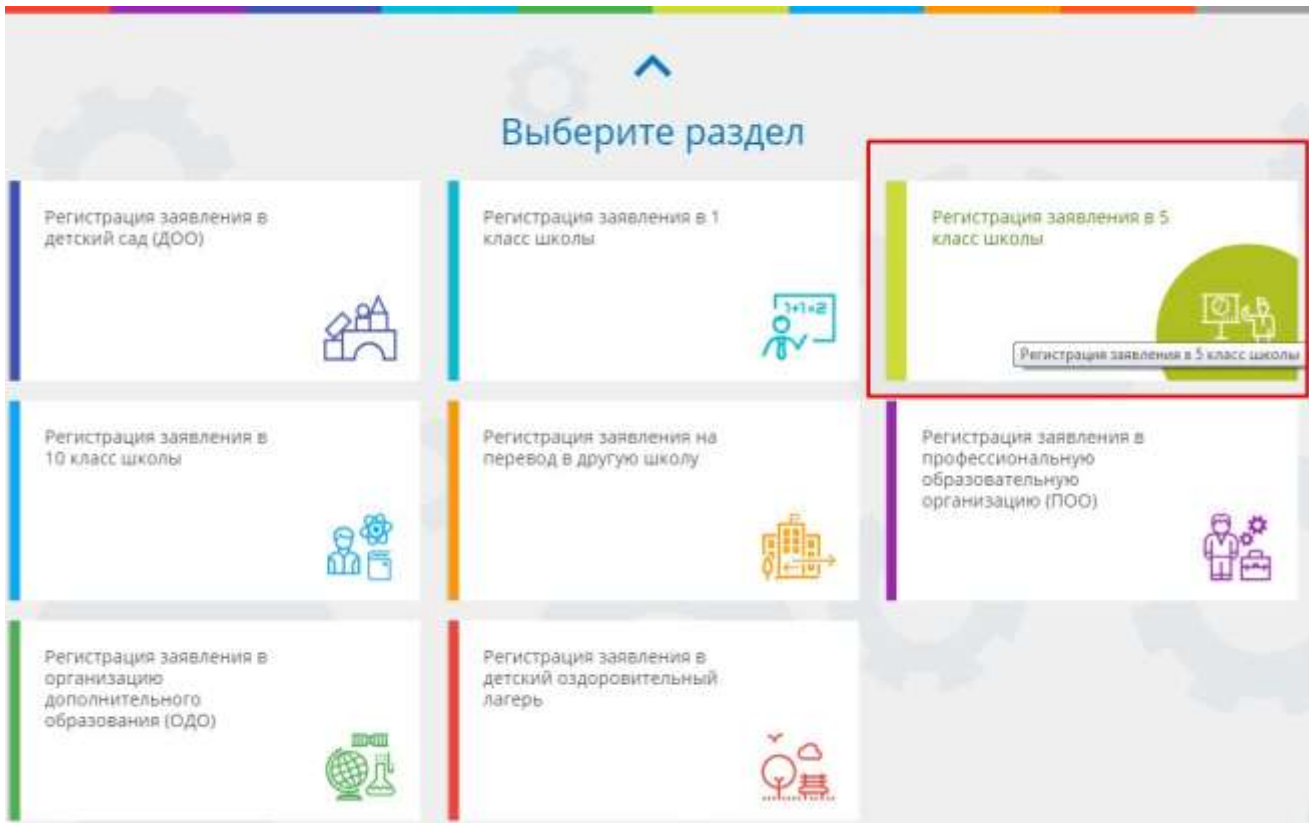

Рисунок 16 - Выбор раздела

После перехода, на экране появятся предупреждения.

Для того, чтобы зарегистрировать заявление, необходимо выбрать муниципалитет из выпадающего списка (см. Рисунок 17).

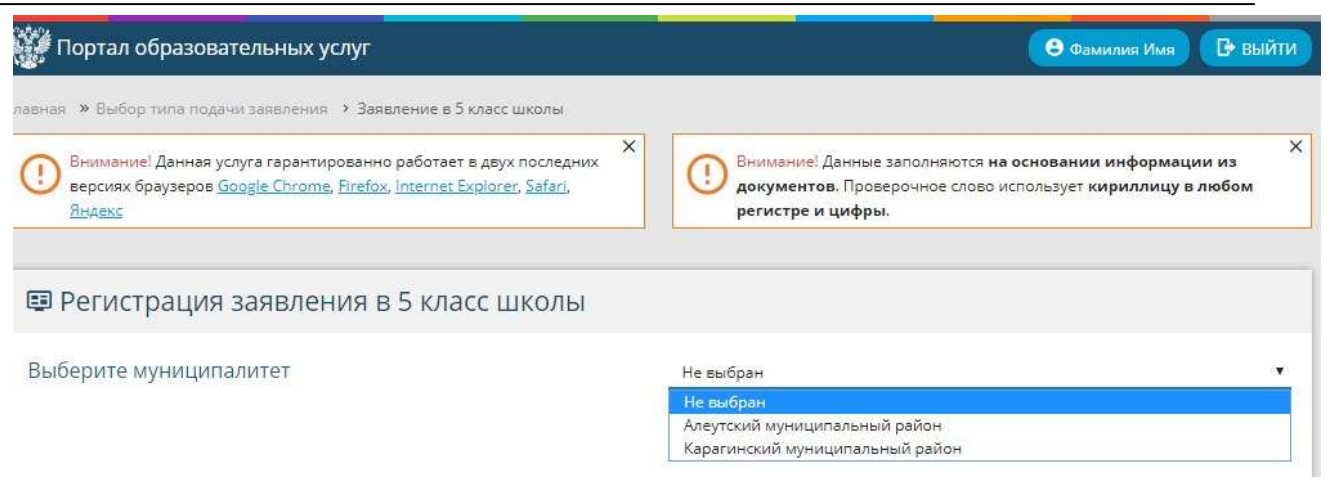

Рисунок 17 - Выбор муниципалитета

После чего откроется форма для заполнения данных заявителя (см. Рисунок 18).

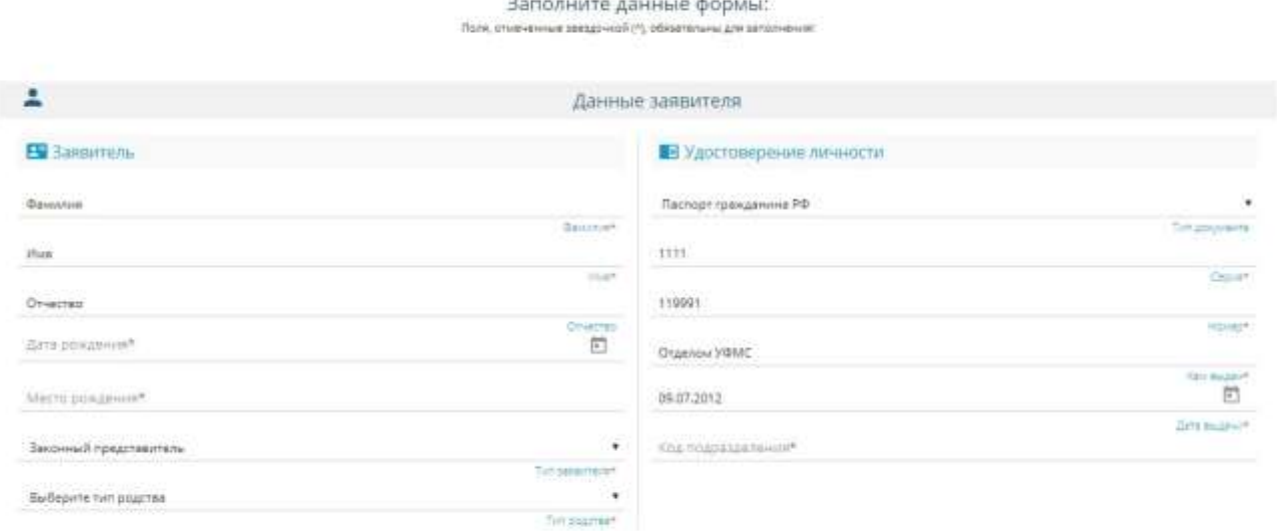

### Рисунок 18 - Данные заявителя

В информации о заявителе необходимо заполнить строки со звездочкой \*. Строка

"Отчество" заполняется при наличии отчества у заявителя.

"Фамилия", "Имя" и "Место рождения" заполняется вручную.

"Дата рождения" заполняется вручную в формате ДД.ММ.ГГГГ или с помощью нажатия на

значок **календаря (см. Рисунок 19). Неправильную дату можно удалить, нажав кнопку** "Очистить" в календаре или вручную на строке ввода.

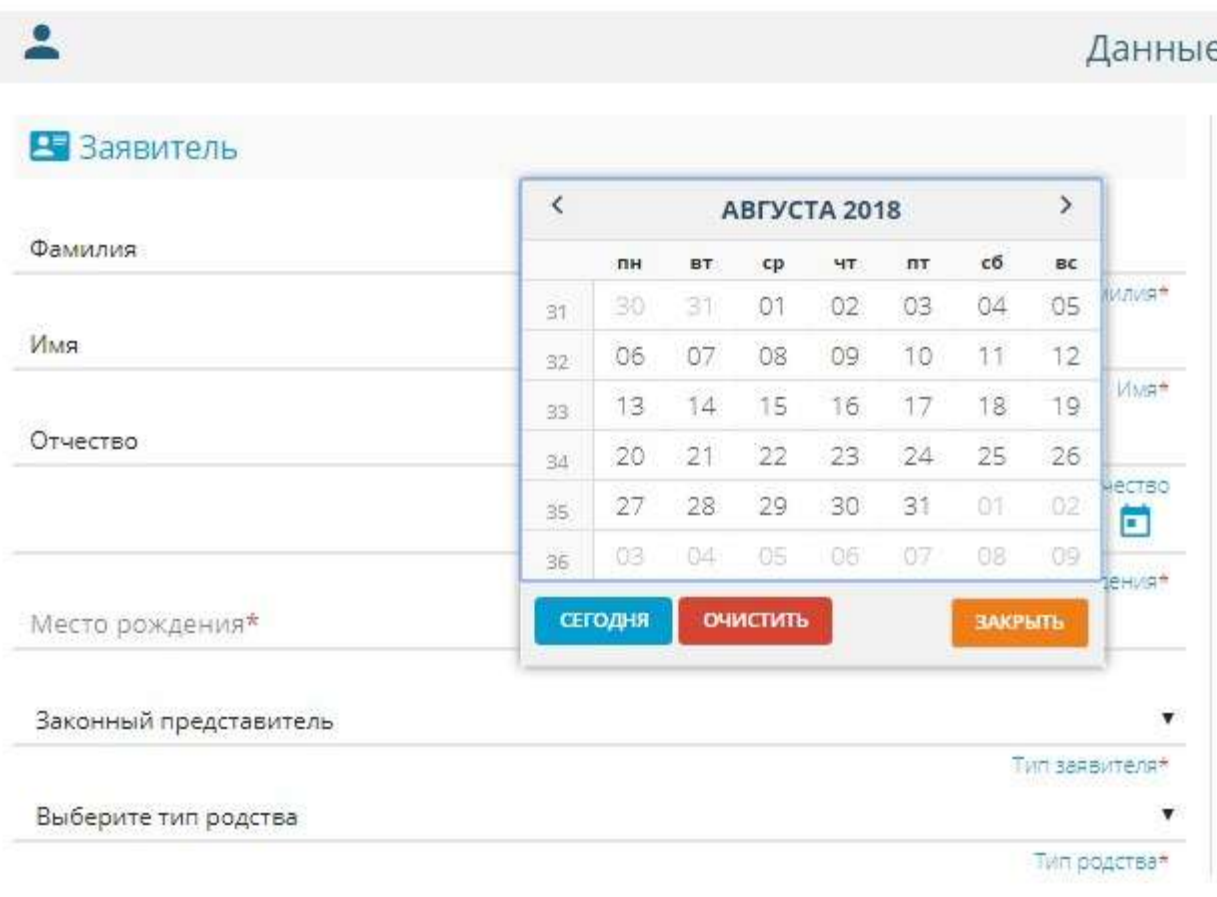

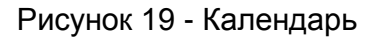

"Законный представитель" и "Тип родства" выбирается из выпадающего списка. В информации об удостоверении личности Заявителя для начала необходимо из выпадающего списка выбрать тип документа, удостоверяющего личность (см. Рисунок 20).

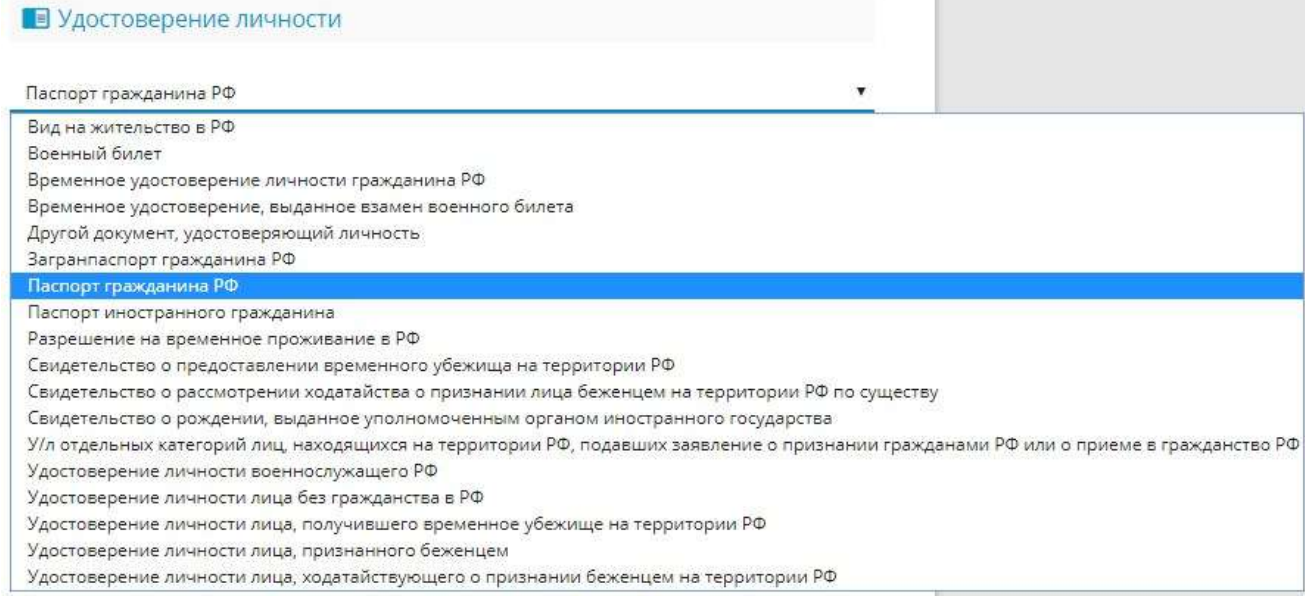

### Рисунок 20 - Удостоверение личности

После выбора документа, необходимо заполнить обязательные данные, помеченные звездочкой \* (см. Рисунок 21).

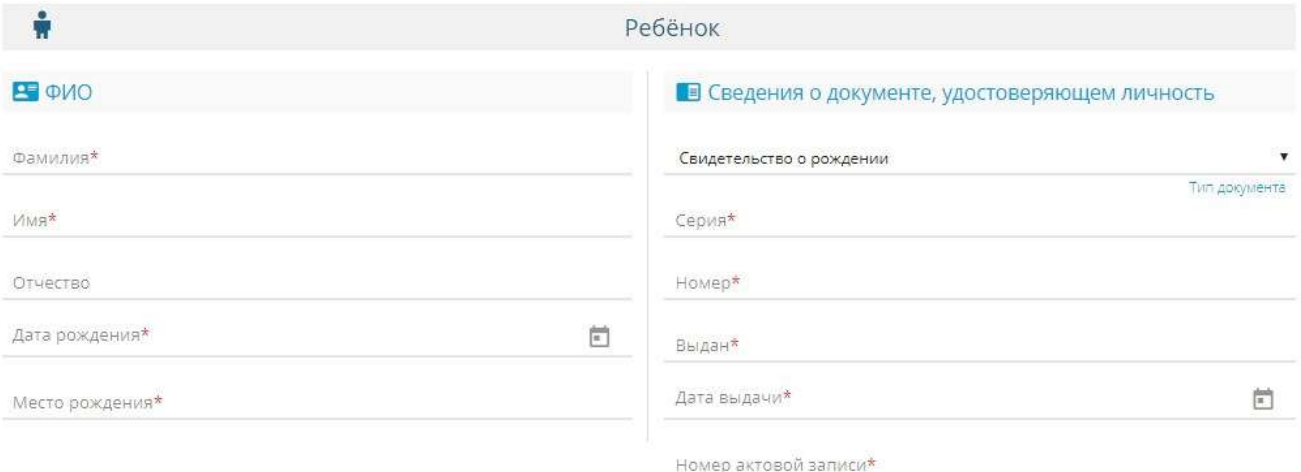

Рисунок 21 - Обязательные поля

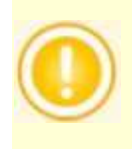

При выборе любого документа, удостоверяющего личность, под полем ввода данных будет показана информация по заполнению полей.

После того, как тип родства будет установлен (см. Рисунок 22), появится окно, в котором необходимо заполнить информацию о ребенке (см. Рисунок 23).

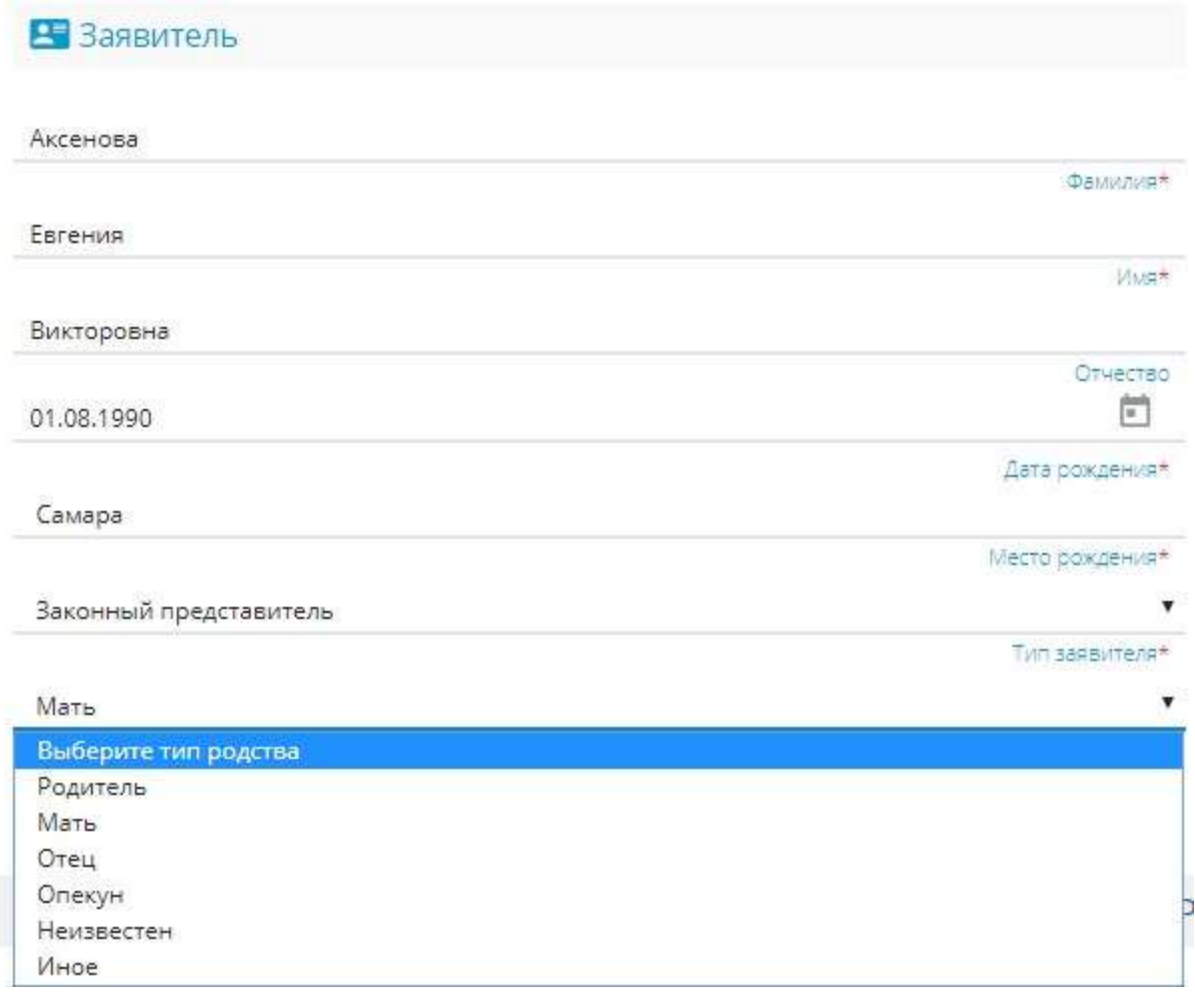

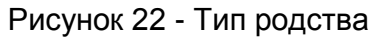

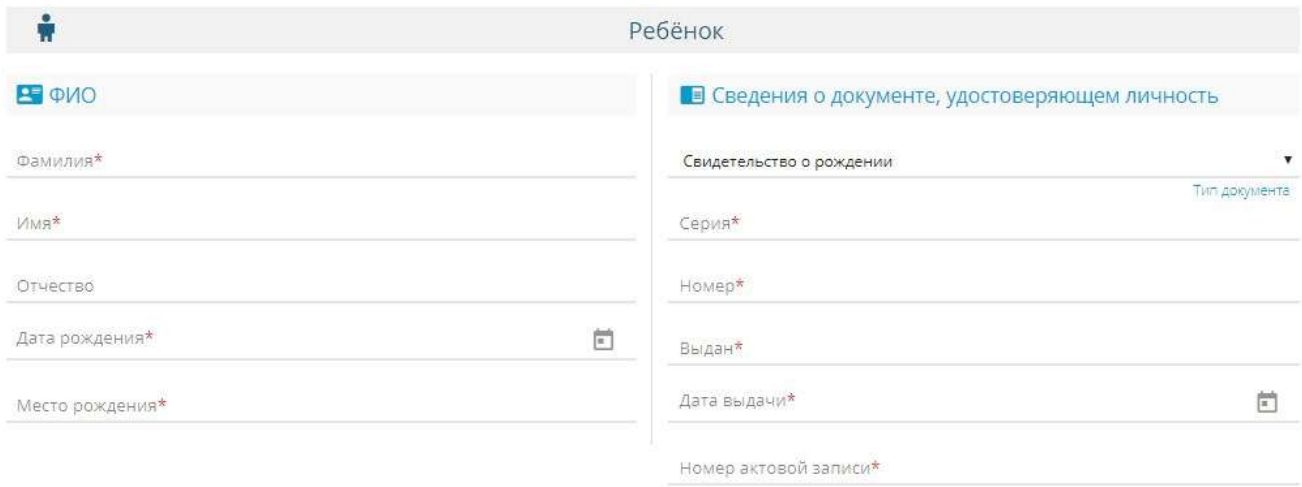

Рисунок 23 - Сведения о Ребенке

Информация о Ребенке заполняется по аналогии с данными Заявителя. После удачного заполнения данных Ребенка, станет доступно окно с адресом регистрации и проживания ребенка (см. Рисунок 24).

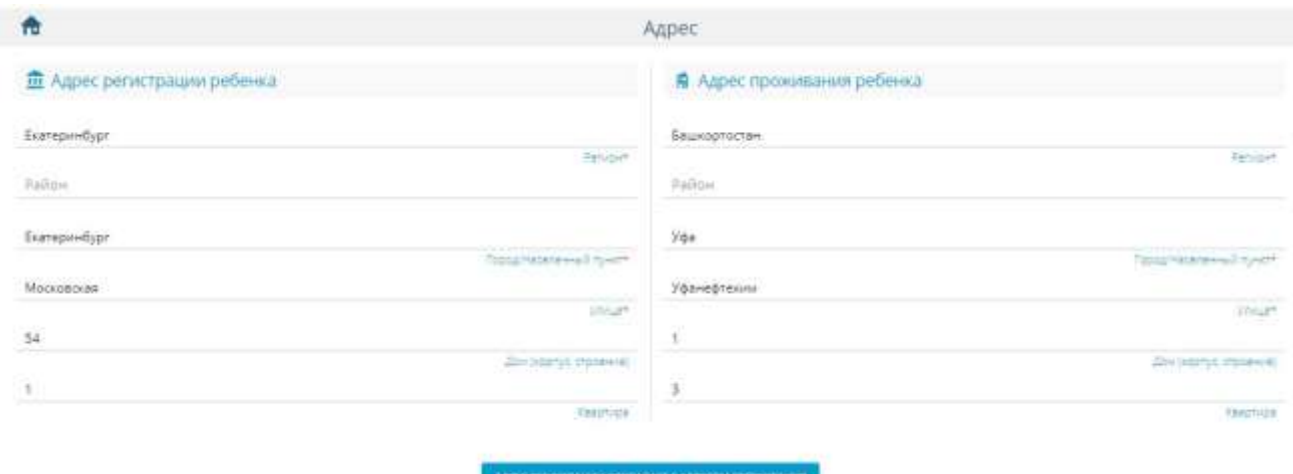

Рисунок 24 - Адрес регистрации и проживания ребенка

Необходимые для заполнения поля отмечены звездочкой \*.

Если адрес регистрации совпадает с адресом проживания, то для автоматического заполнения адреса проживания ребенка, необходимо нажать кнопку "Адрес регистрации совпадает с адресом проживания", после чего адрес проживания продублируется адресом регистрации ребенка.

В открывшемся окне "Контактная информация" необходимо проставить галочки возле того способа связи, который был бы предпочтительней для получения уведомлений (см. Рисунок 25).

При выборе "Уведомлять по e-mail" в контактной информации необходимо написать почту, на которую будут приходить уведомления.

При выборе "Уведомлять по телефону" в строке ввода "телефон" необходимо написать номер телефона для получения уведомлений.

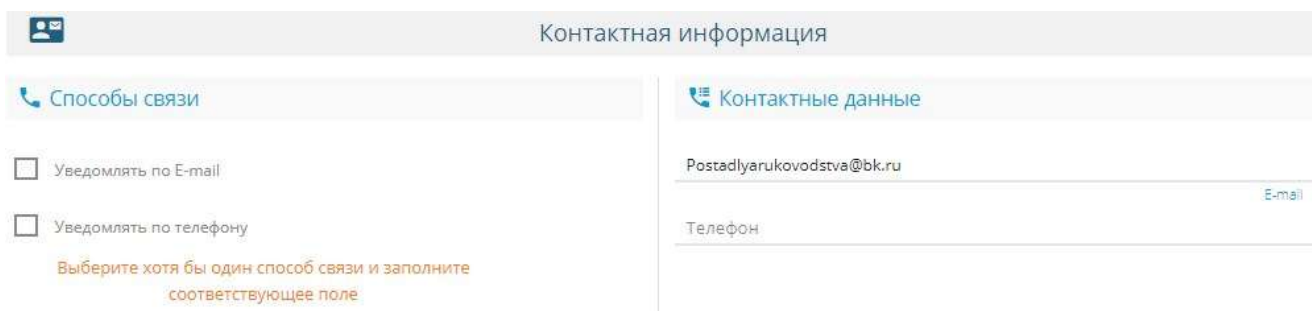

Рисунок 25 - Контактная информация и дополнительные параметры

После того, как контактная информация будет заполнена, снизу появится окно

"Дополнительные параметры", в котором будет доступен выбор Свойств требуемой ООО и Льготных категорий (см. Рисунок 26).

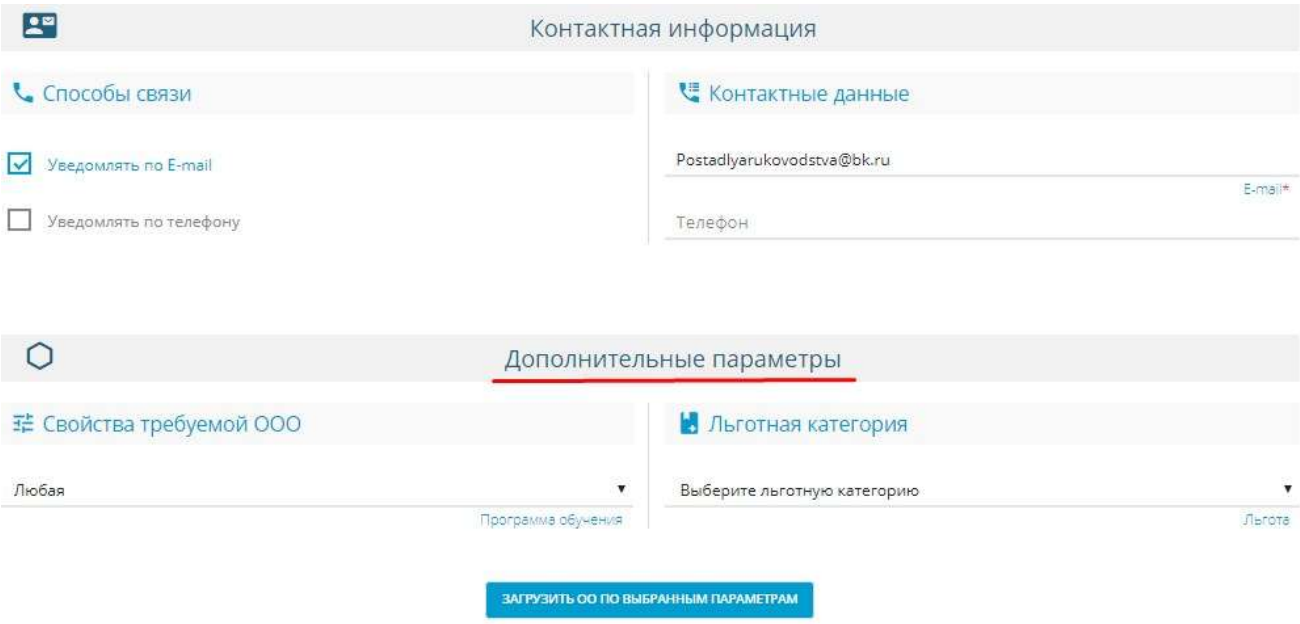

Рисунок 26 - Выбранные параметры

В свойствах требуемой ООО необходимо выбрать ООО, подходящее под заявку (см. Рисунок 27).

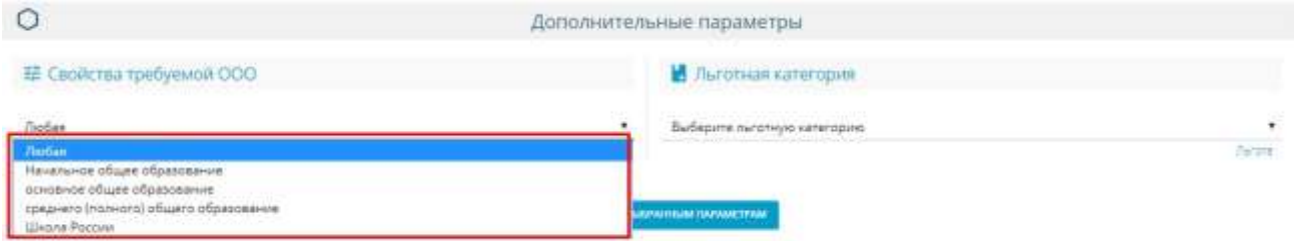

Рисунок 27 - Свойства требуемой ООО

После выбора ООО, появится окно "Общеобразовательные организации", в котором можно выбрать ООО с нужными параметрами. После выбора организации и класса, необходимо дать согласие на обработку персональных данных и ввести проверочное слово в капчу (см.

Рисунок 28).

.

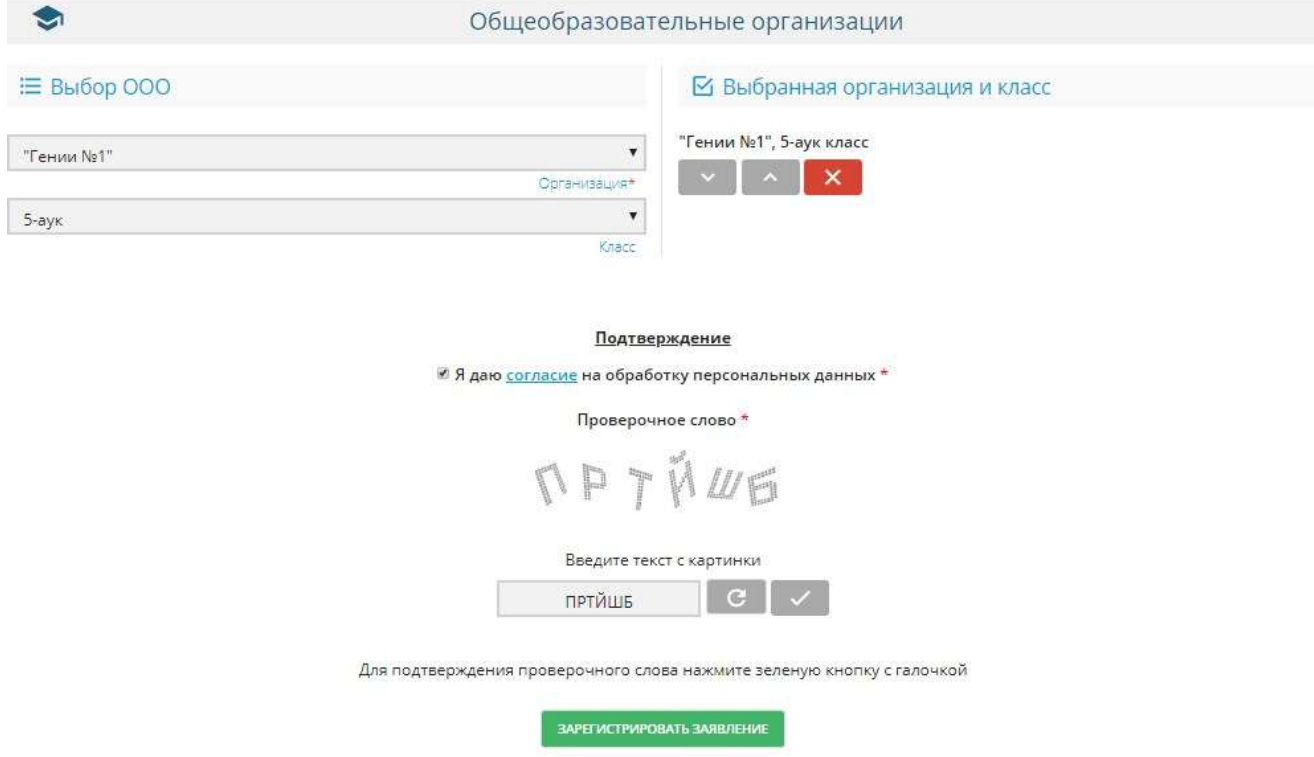

Рисунок 28 - Регистрация заявления

Если код с картинки введен верно, то после нажатия "галочки", текст в капче станет недоступен, появится возможность зарегистрировать заявление нажав активную кнопку "Зарегистрировать заявление".

После отправления заявления на регистрацию, появится окно с оповещением (см. Рисунок 29)

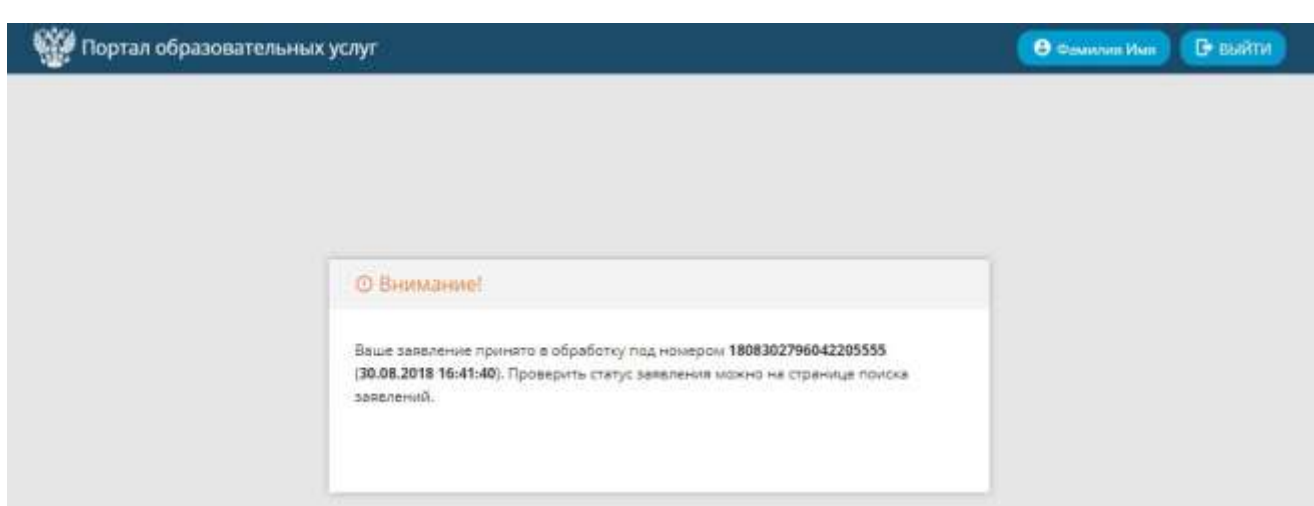

Рисунок 29 - Обработка заявления

Проверка статуса заявления описана в п. 4.3 настоящего руководства.

Другие разделы **Регистрация заявления** заполняются аналогично разделу "Регистрация заявления в 5 класс школы".

Для того чтобы вернуться на главный экран и продолжить работу, необходимо в левом верхнем углу портала нажать на логотип **Портал образовательных услуг**. Чтобы покинуть

Портал образовательных услуг, нажмите кнопку "Выйти" в правом верхнем углу (см.

Рисунок 30).

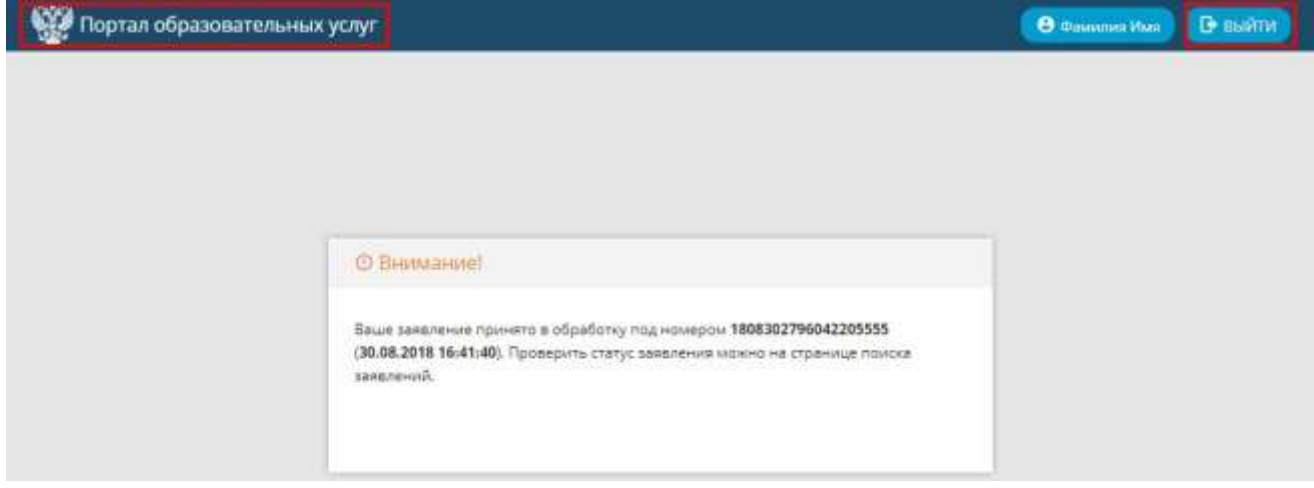

Рисунок 30 - Выход из регистрации заявления

### <span id="page-23-0"></span>**4.3 Поиск заявления**

Для поиска заявления и проверки его статуса необходимо в главном окне **Портала образовательных услуг** выбрать раздел **Поиск заявления** (см. рисунок 31).

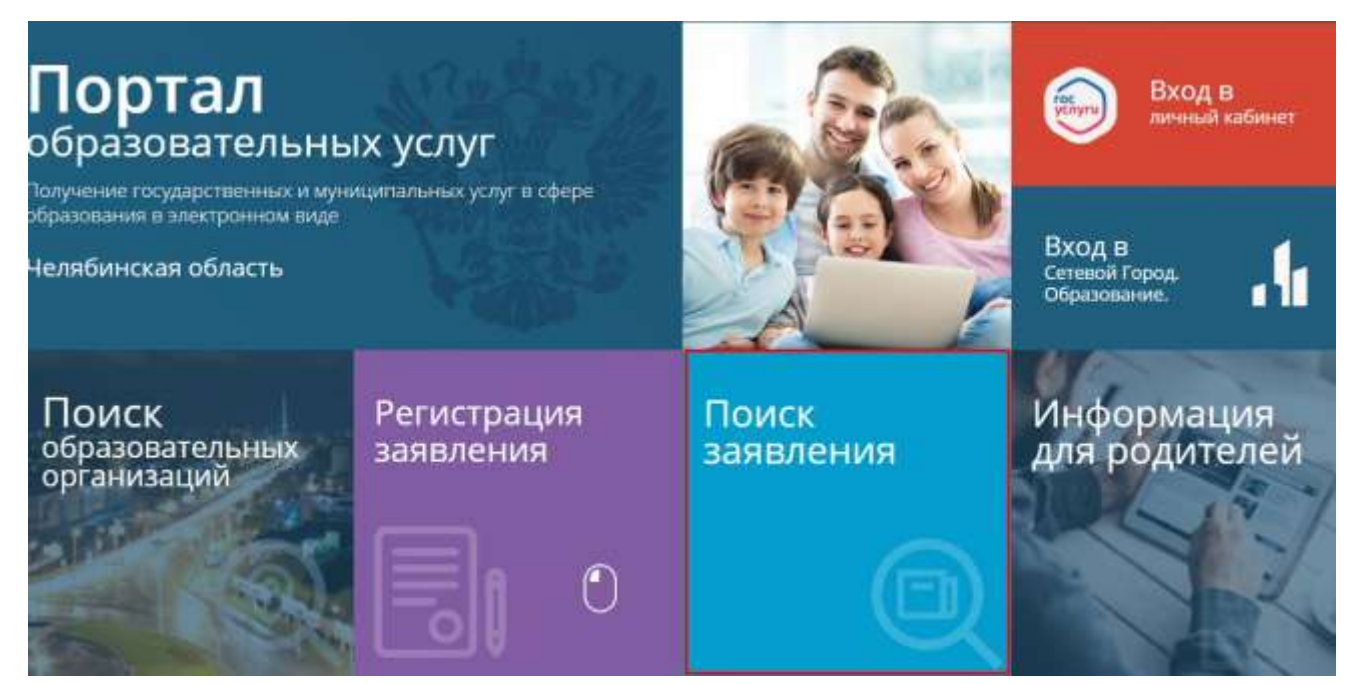

Рисунок 31 - Поиск заявления

Откроется окно **Поиск заявлений**, в котором можно найти заявление двумя способами: по номеру заявления и по документу ребенка (см. Рисунок 32).

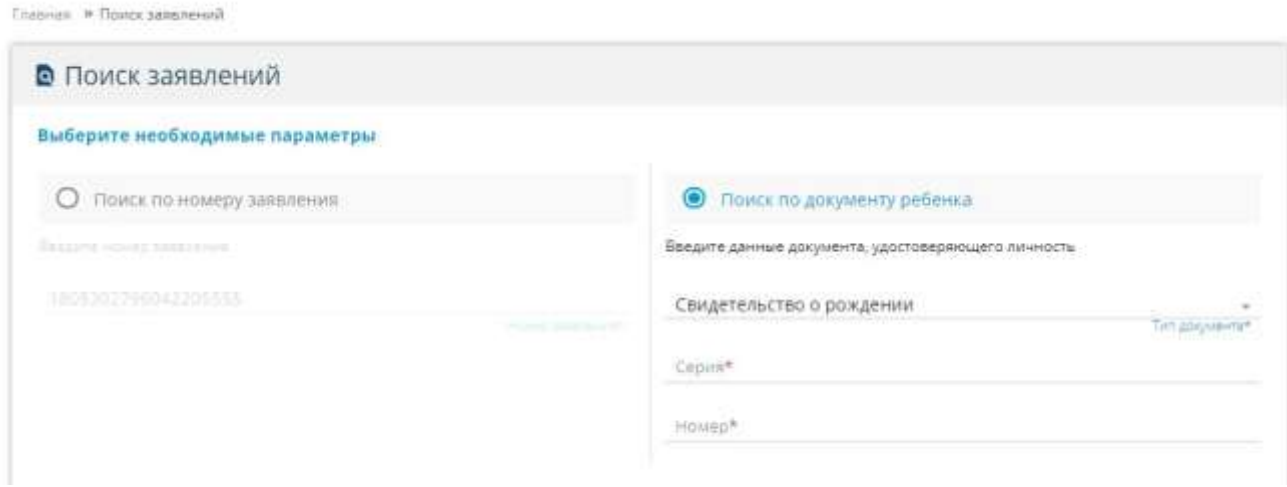

Рисунок 32 - Параметры поиска заявления

Для поиска заявления по документу ребенка необходимо выбрать Тип документа из выпадающего списка (см. Рисунок 33), а также заполнить обязательные поля "Серия" и "Номер".

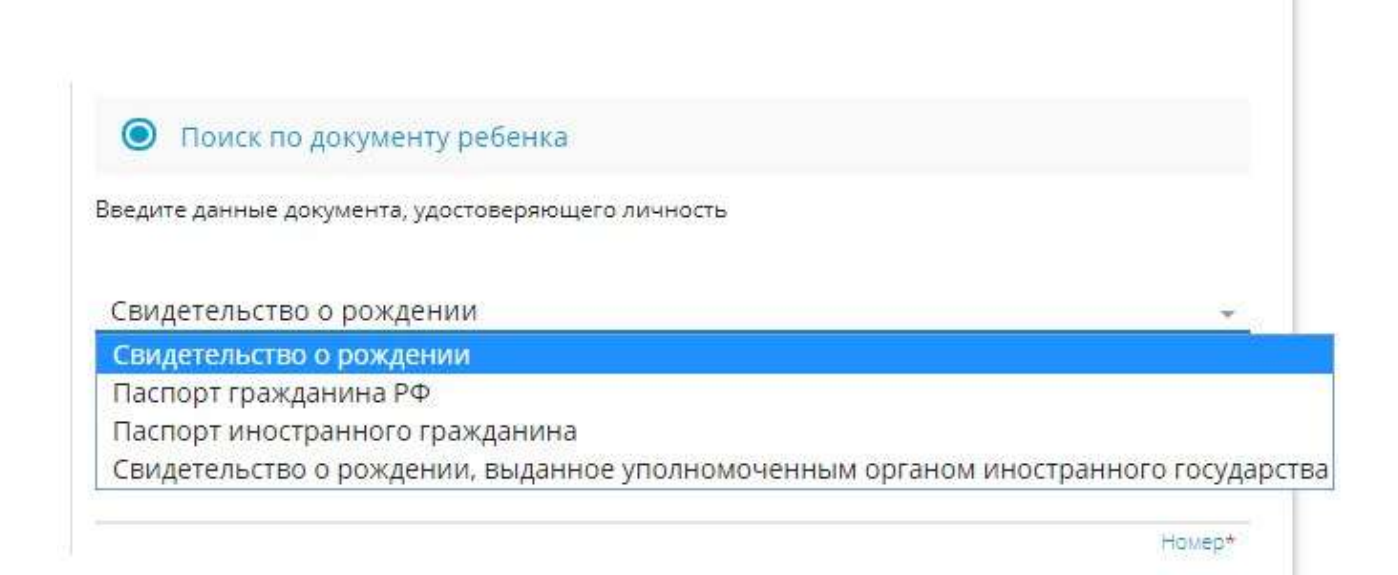

Рисунок 33 - Тип документа

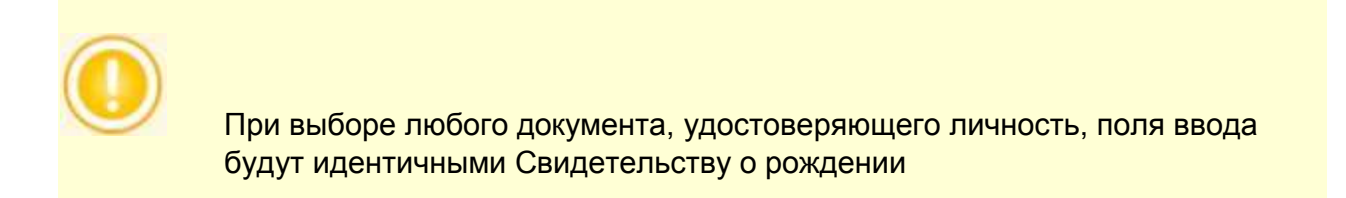

После заполнения полей документа, внизу появится капча, в которой необходимо правильно ввести буквы для прохождения проверки (см. Рисунок 34). После ввода

нажмите кнопку . В случае, если буквы с картинки были введены верно, нажмите кнопку "Поиск", осуществив

поиск заявления . Если буквы были введены неверно, нажмите значок "сбросить" или удалите буквы вручную, введя текст с картинки повторно.

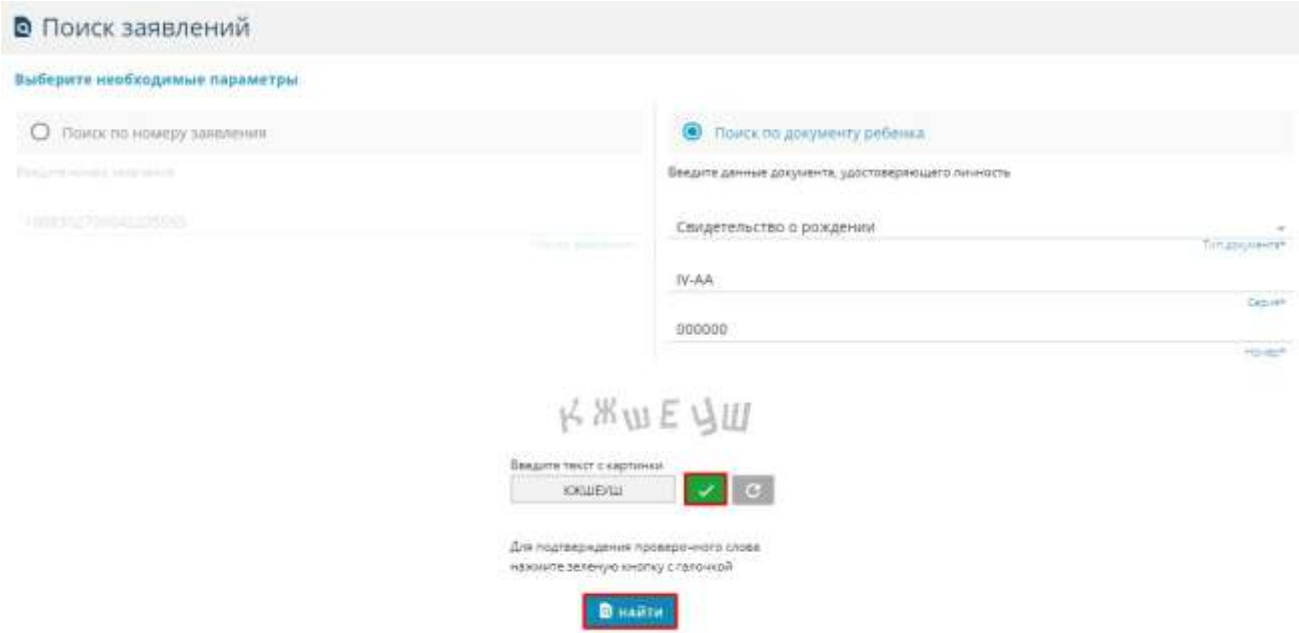

Рисунок 34 - Автоматическая проверка для поиска заявления по документу ребенка

После успешного ввода проверочного текста, внизу на экране появится таблица с искомым заявлением, в котором вы можете увидеть следующую информацию: Номер заявления, Дата подачи, Тип заявления и Статус (см. Рисунок 35).

В дальнейшем номер заявления понадобится для быстрого поиска и проверки статуса.

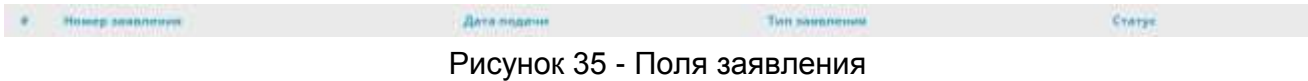

При быстром поиске по номеру заявления, так же откроется окно с капчей, в которой необходимо пройти проверку, введя проверочный текст (см. Рисунок 36).

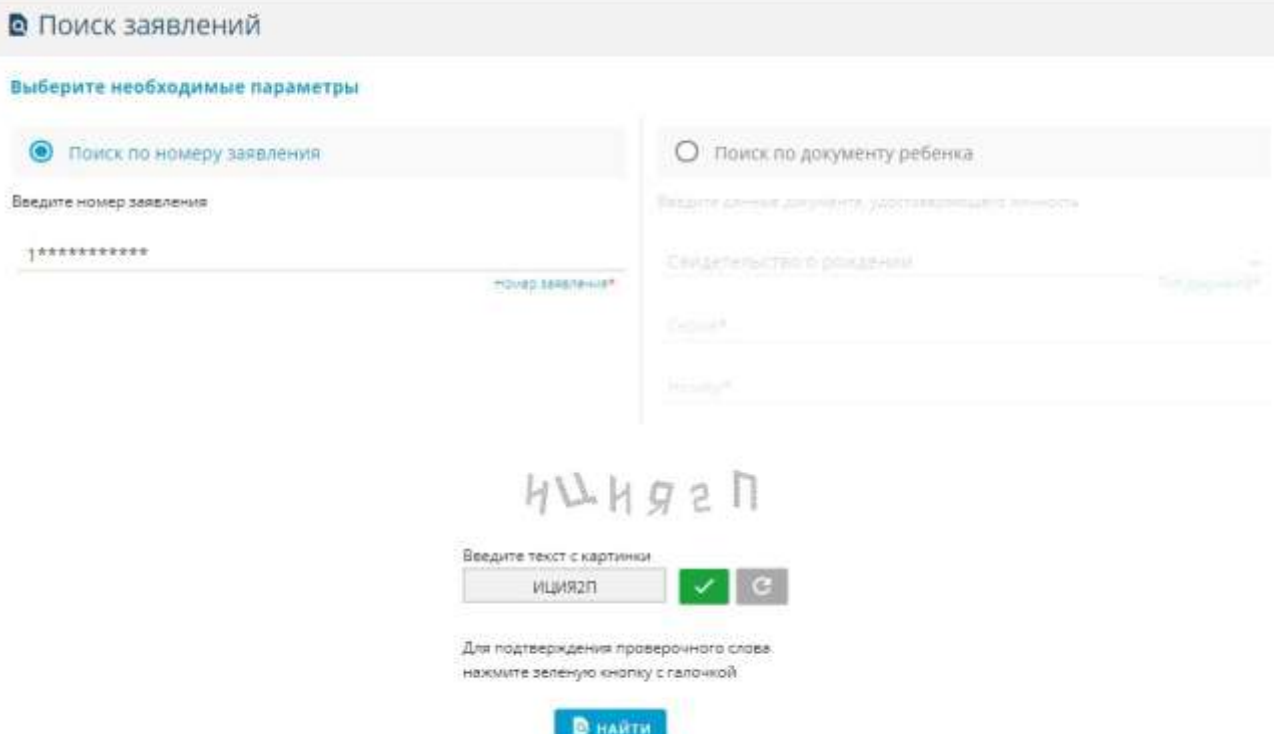

Рисунок 36 - Автоматическая проверка для поиска по номеру заявления

После успешного прохождения проверки, необходимо нажать кнопку "Найти". В новом экране появится "Просмотр заявления", где будет указана основная информация по заявлению (см.

Рисунок 37).

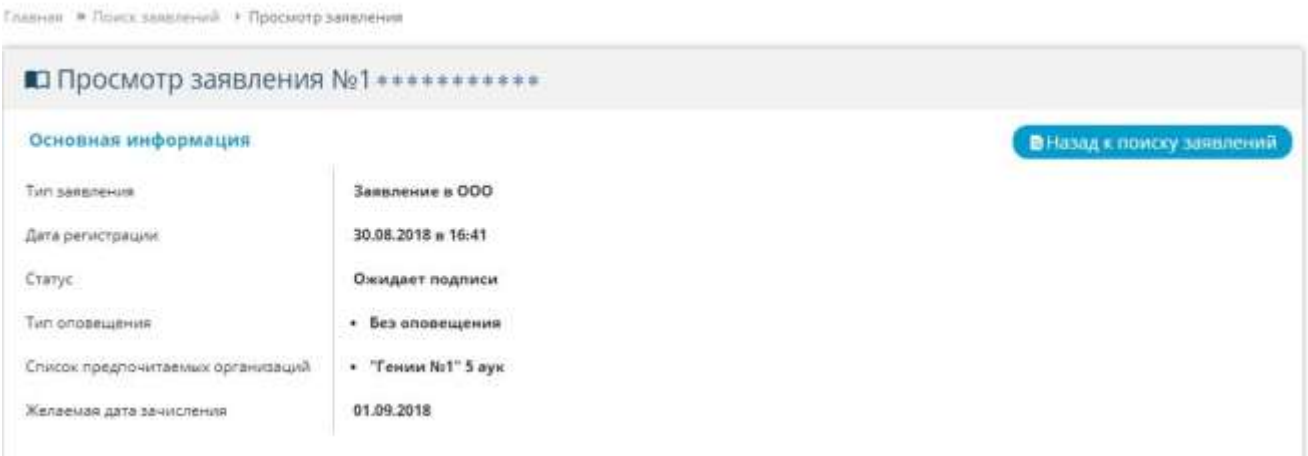

Рисунок 37 - Просмотр заявления

В основной информации предоставлена информация по Типу заявления, Дате регистрации, Статусу, Типу оповещения, Списку предпочитаемых организаций и Желаемой дате зачисления.

Для того чтобы продолжить поиск заявлений, необходимо нажать на кнопку с правой стороны сайта "Назад к поиску заявлений". Для того, чтобы выйти на главную страницу, необходимо нажать "Главная" в левом верхнем углу. Для входа в личный кабинет (для пользователей с подтвержденной учетной записью) и просмотра всех заявлений, нажмите на кнопку "Фамилия Имя" (ваша фамилия и имя), для выхода с портала, нажмите "Выйти" в правом верхнем углу сайта (см. Рисунок 38).

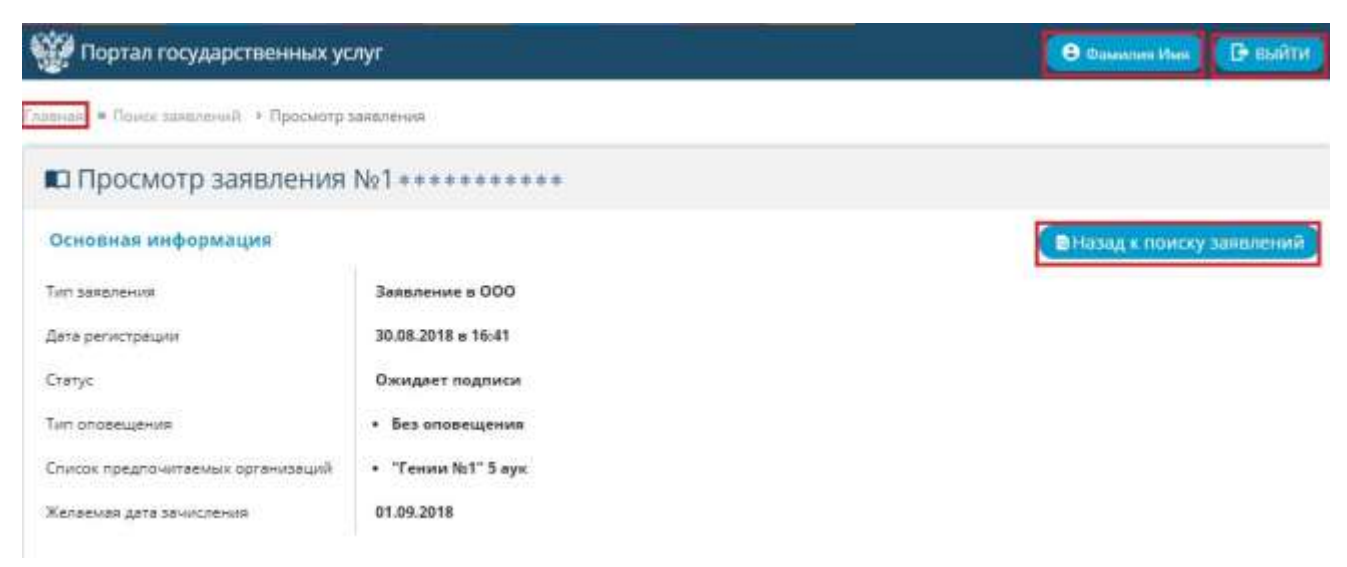

Рисунок 38 - Завершение просмотра заявления

# <span id="page-27-0"></span>**4.4 Информация для родителей**

Для того чтобы найти необходимую информацию по муниципалитетам, на главном окне необходимо выбрать раздел **Информация для родителей** (см. Рисунок 39).

#### **АИС «Сетевой Город. Образование» Работа с разделами портала**

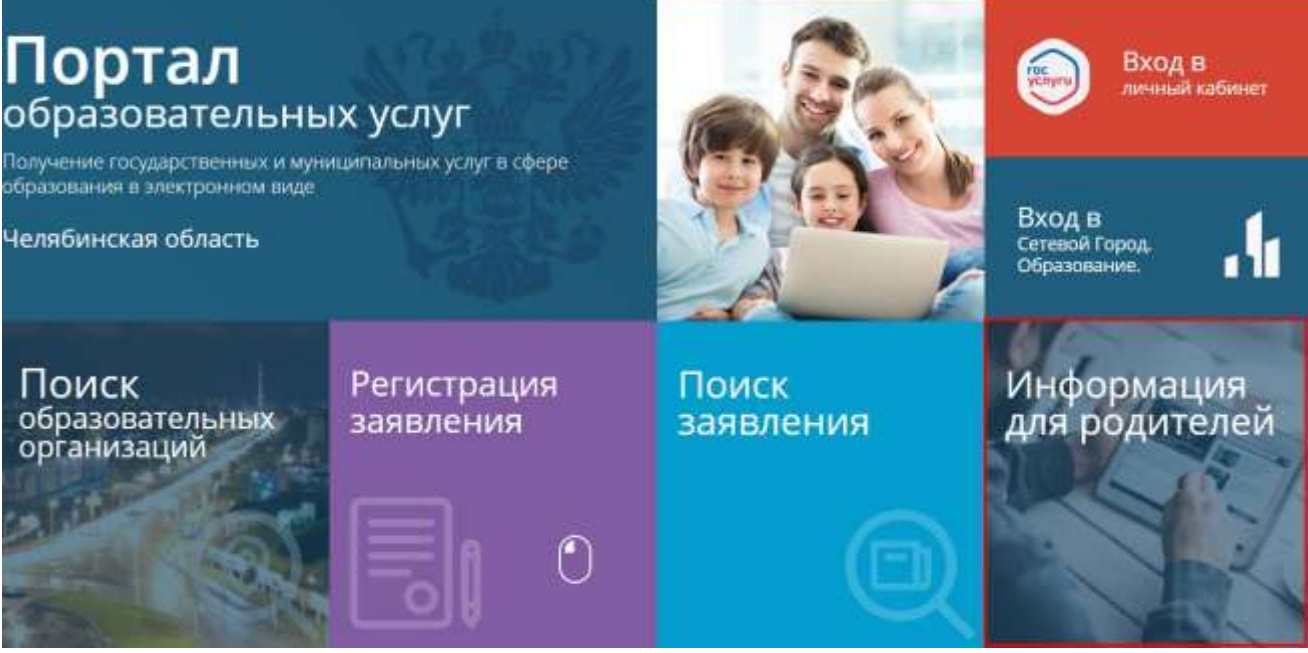

Рисунок 39 - Информация для родителей

В открывшемся окне **Контакты округов и муниципальных районов** будет показан список муниципальных районов с контактной информацией для связи (см. Рисунок 40).

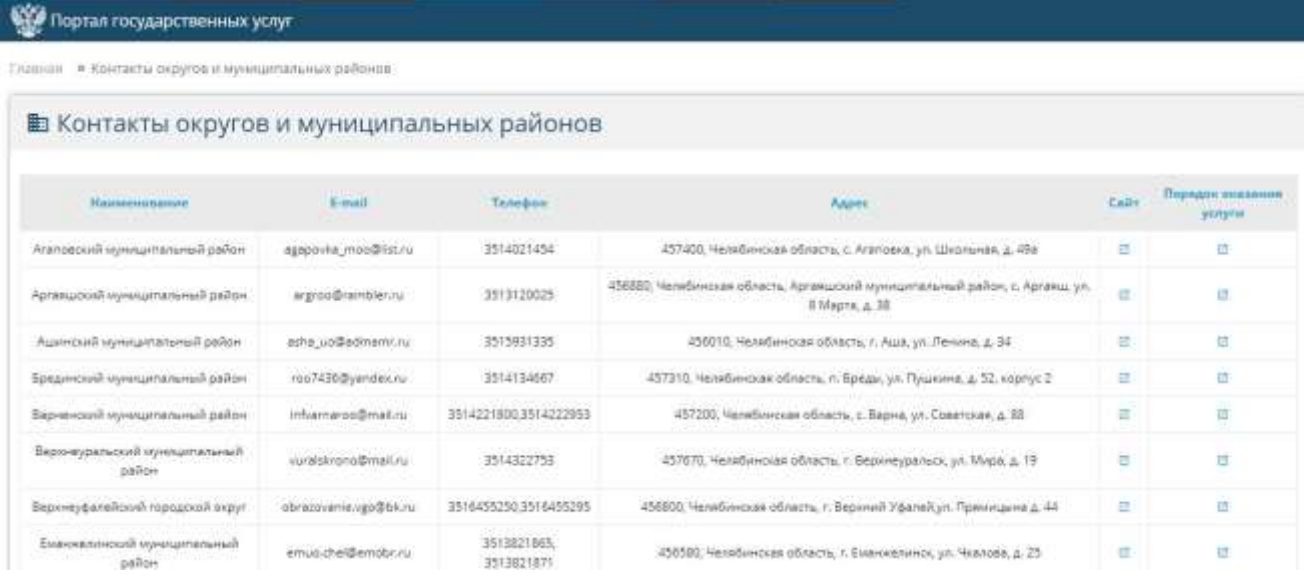

Рисунок 40 - Контакты округов и муниципальных районов

Данный список состоит из шести столбцов: Наименование, E-mail, Телефон, Адрес, Сайт и Порядок оказания услуг.

В случае возникновения проблем или вопросов, которые решаются только на уровне администрации города, необходимо найти в списке нужный муниципальный район и

связаться с ними по одному из приведенных способов: почте, телефону или дополнительной контактной информации на сайте.

Для личного приема необходимо явиться в муниципалитет по адресу, который указан в столбце "Адрес", в приемные часы. Приемные часы можно увидеть на сайте муниципалитета.

Чтобы ознакомиться с порядком оказания услуг, необходимо нажать на значок В в соответствующем столбце, после чего будет выгружен файл с информацией в отдельной вкладке или произойдет переход на соответствующий раздел на сайте муниципалитета.

Для продолжения работы с сайтом, нажмите "Главная" в левом верхнем углу экрана (см. Рисунок 41).

| Портал государственных услуг                                   |                         |                          |                                                                                                 |              |                           |
|----------------------------------------------------------------|-------------------------|--------------------------|-------------------------------------------------------------------------------------------------|--------------|---------------------------|
| * Контакты округов и хуницизальных районов<br><b>Halledall</b> |                         |                          |                                                                                                 |              |                           |
| Ш Контакты округов и муниципальных районов                     |                         |                          |                                                                                                 |              |                           |
| <b>Hankerwoodman</b>                                           | $L$ -mail               | Талофон                  | Адрес                                                                                           | <b>Cally</b> | Порядок оказани<br>услуги |
| нойво Банальтратии Яналопета                                   | agapoyka moo@lst.ru     | 3514021454               | 457400. Челябинская область, с. Агаповка, ул. Школьная, д. 498                                  | e            | 过                         |
| Арганцкий импертальный район                                   | argroo@cambler.ru       | 3513120025               | 456880. Челябинская область. Аргаяцоский муниципальный район. с. Аргаяць ул.<br>B Mapris. A. 58 | G            | 页                         |
| Аценком муниципальный район.                                   | atha so@admamnnu        | <b>JS15931 335</b>       | 456010. Челябинская область, г. Аша, ул. Ленина, д. 34                                          | e            | 锰                         |
| Брединский муниципальный район                                 | roo7436@yandex.ru       | 3514134667               | 457318, Челябинская область, п. Бреды, ул. Пушкина, д. 52, корпус 2                             | e.           | 近                         |
| Вариенский муниципальный район                                 | inframaroo@mlail.ru     | 35142218003514222053     | 457200, Челябинская область, с. Варна, ул. Советская, д. 88                                     | e            | 过                         |
| Верхнеуральский муниципальный<br>pailow                        | yuralskrono@mail.ru     | 3514322753               | 457670, Челябинская область, г. Верхнеуральск, ул. Мира, д. 19                                  | e            | 10                        |
| Верхнеуфалейский городской округ                               | obrazovanie vzoelibk.nu | 3516455250.3516455295    | 456800, Челябинская область, г. Верхний Уфалей ул. Прямицына д. 64                              | 宿            | 百                         |
| Бызніколиське муниципальный<br>Dall OH                         | emup.chel@emobr.ru      | 9613821865<br>3513821871 | 456580. Челябинская область. г. Еманжелинск. ул. Чкалова, д. 25                                 | 往            | Ħ                         |

Рисунок 41 - Переход на главную страницу

# <span id="page-29-0"></span>**4.5 Вход в Сетевой город. Образование**

Для того чтобы посмотреть информацию, которая касается ребенка, обучающегося в ОО, родителю необходимо перейти в раздел **Вход в Сетевой Город. Образование** (см. Рисунок 42).

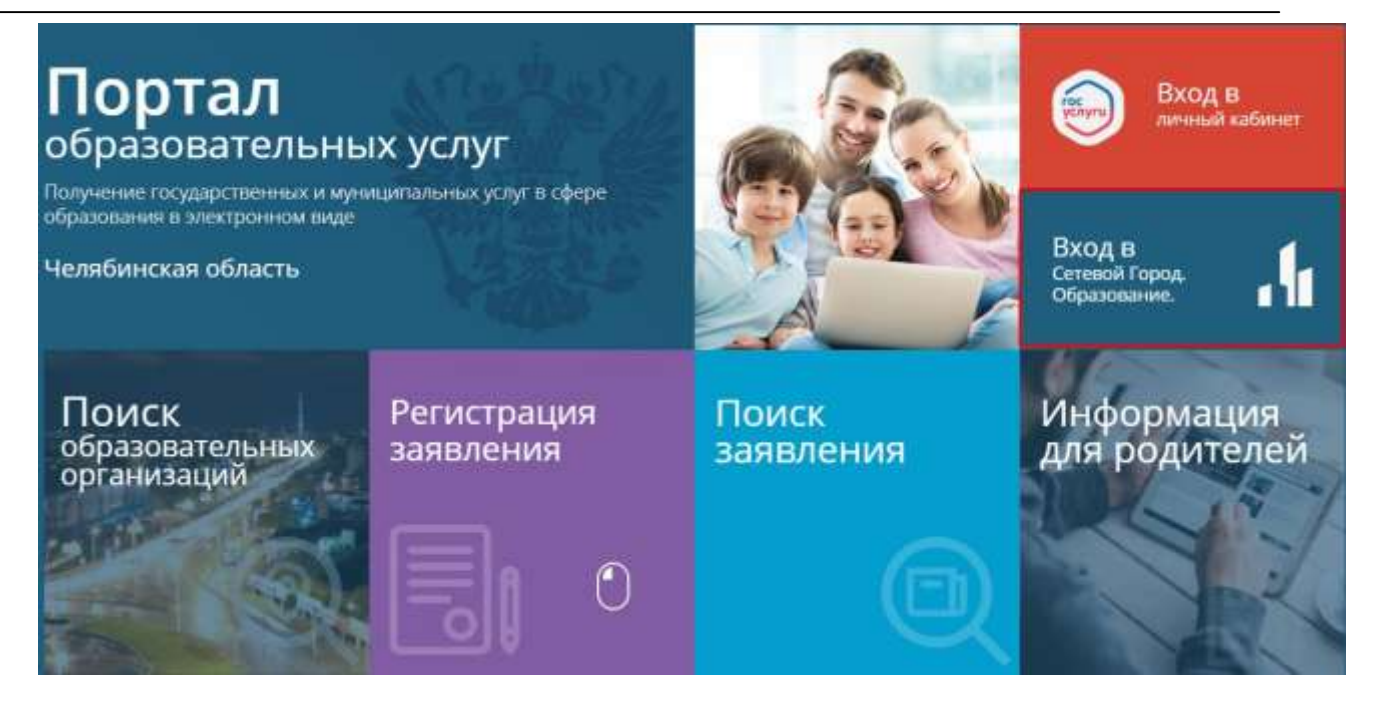

Рисунок 42 - Вход в Сетевой Город. Образование

После перехода откроется окно входа в Сетевой Город (см. Рисунок 43).

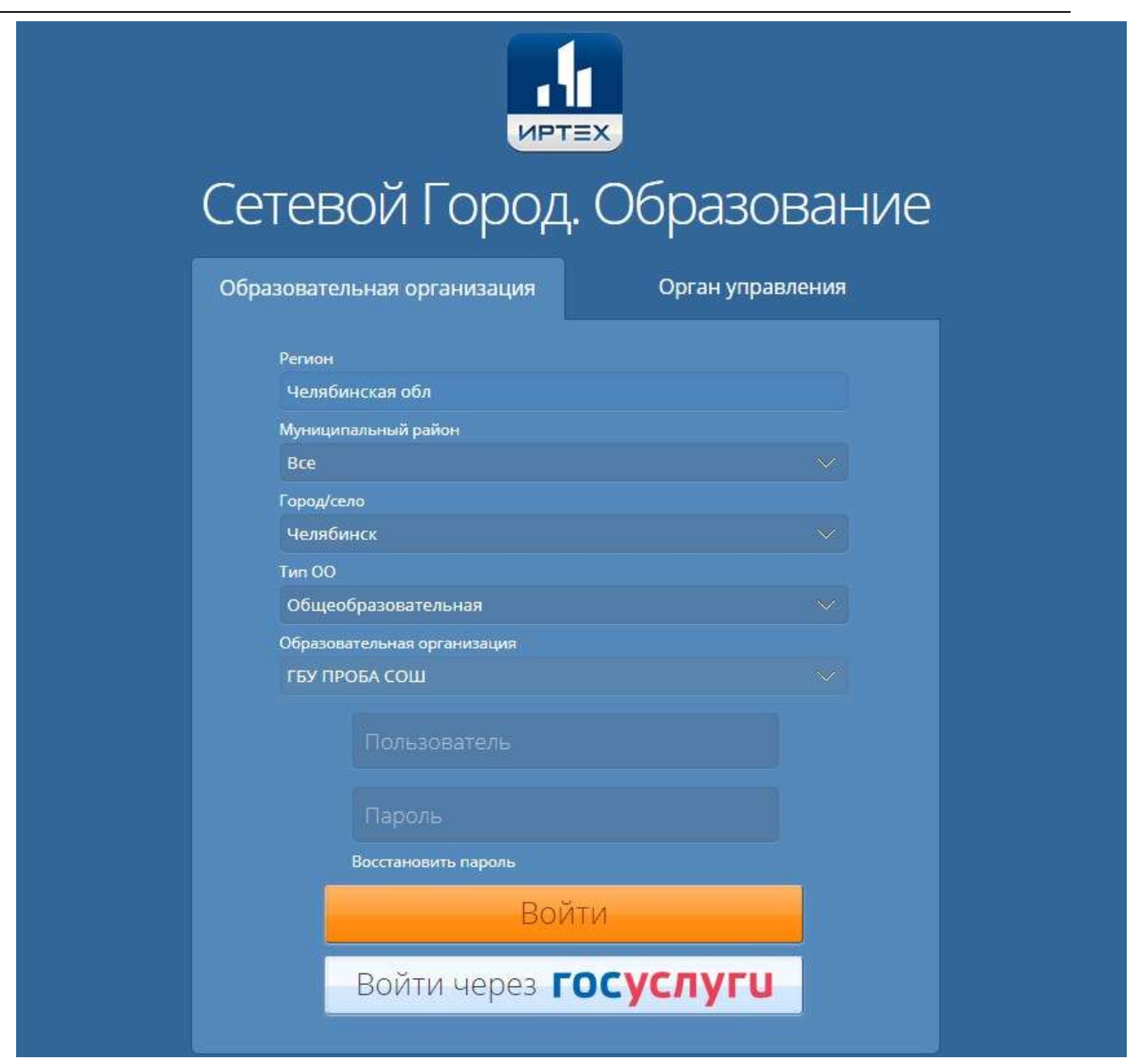

Рисунок 43 - Вход в Сетевой город. Образование

После ввода логина и пароля, осуществится переход в АИС "Сетевой город. Образование", подробное описание работы в системе можно увидеть в **Руководстве пользователя. Для общеобразовательных организаций.**

### **4.6 Личный кабинет**

<span id="page-31-0"></span>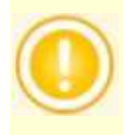

Личный кабинет доступен только для пользователей с подтвержденной учетной записью

Для входа в личный кабинет необходимо выбрать раздел **Гос услуги** на главном экране Портала (см. Рисунок 44).

#### **АИС «Сетевой Город. Образование» Работа с разделами портала**

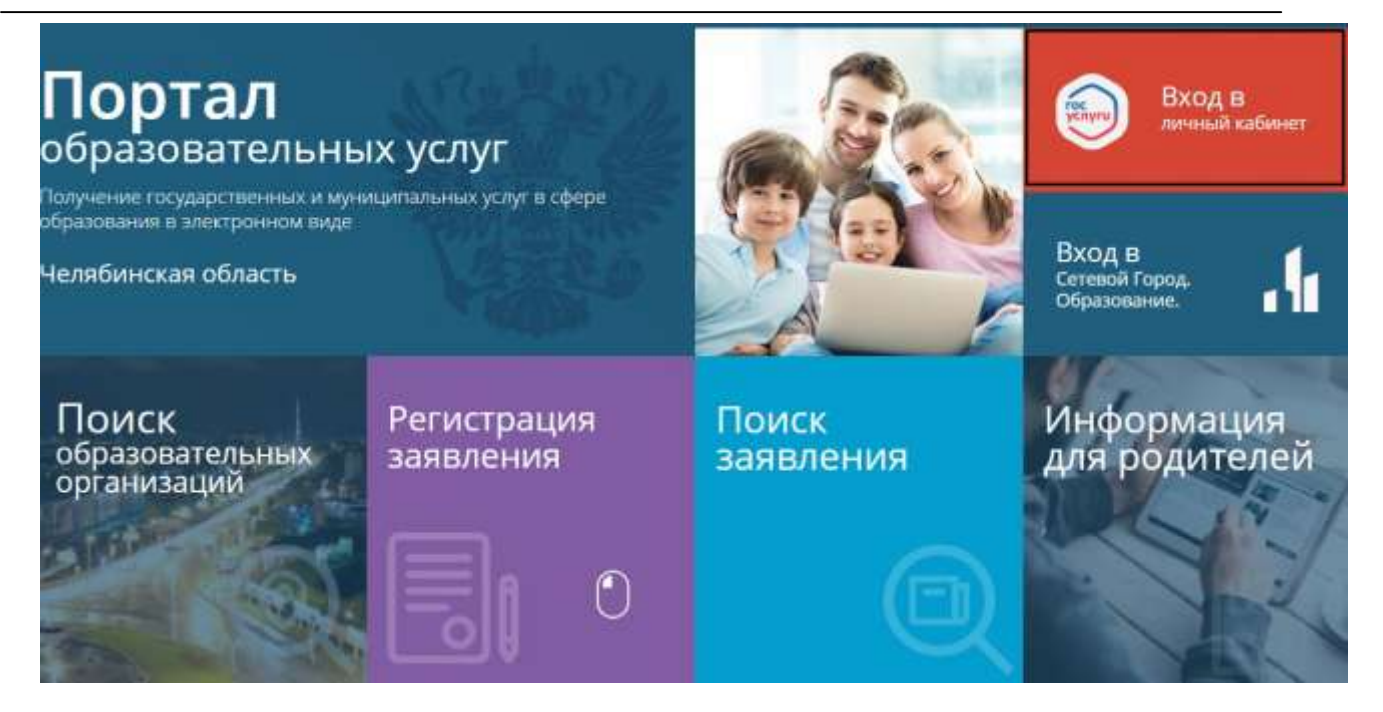

Рисунок 44 - Гос услуги

После перехода появится экран "Мои заявления", на котором выведены списки принятых и отклоненных заявлений (см. Рисунок 45).

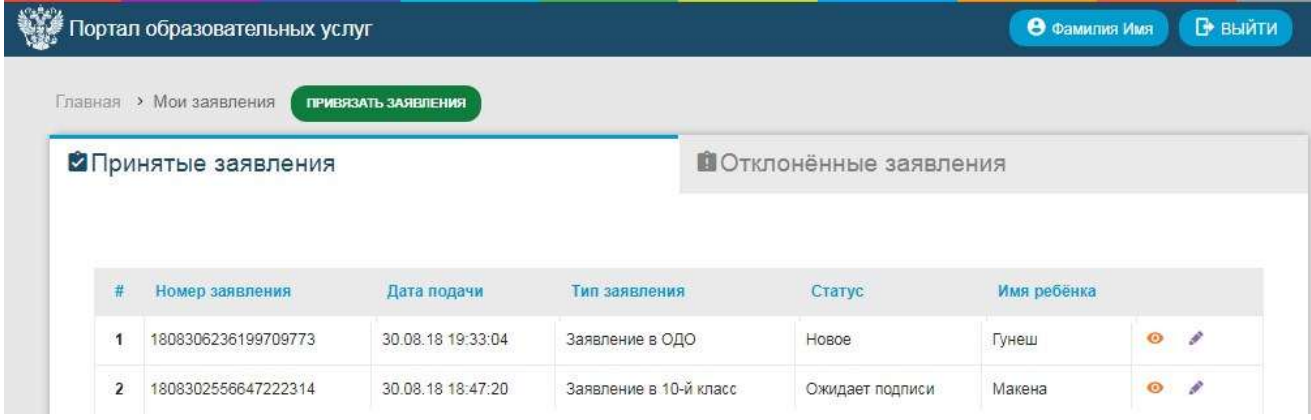

### Рисунок 45 - Имеющиеся заявления

Принятые заявления - все заявления пользователя, зарегистрированные в АИС «ЕУ». Отклоненные заявления - заявления, которые по какой-либо причине (некорректности данных, дубли от разных родителей и т.д) не были приняты Системой.

В принятых заявлениях можно просматривать, редактировать и отказаться от выбранного

заявления, нажав на одну из кнопок "просматривать" **,** "редактировать" , и "отказаться" <sup>38</sup> соответственно.

Просмотр заявления приведет к странице "Поиск заявления", которая подробно описана в разделе п.4.3 настоящего Руководства.

При редактировании заявления откроется страница с редактируемой информацией (см. Рисунок 46).

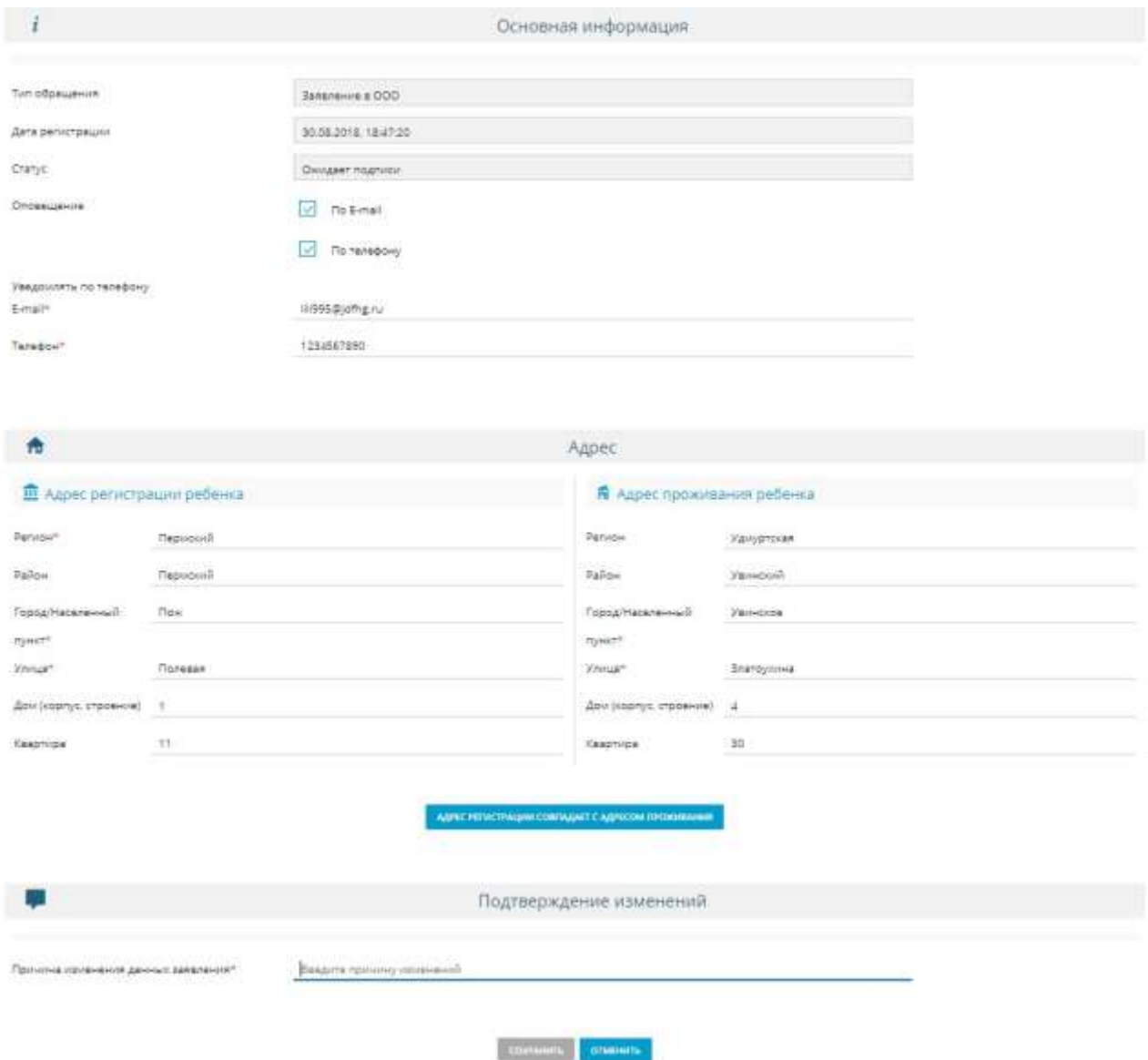

Рисунок 46 - Редактирование заявления

В заявлении можно изменить основную информацию и адрес с регистрацией и местом проживания ребенка. Для того чтобы сохранить изменения, нужно указать причину изменений данных заявления в строке ввода внизу экрана, затем нажать кнопку "Сохранить" (см. Рисунок 47).

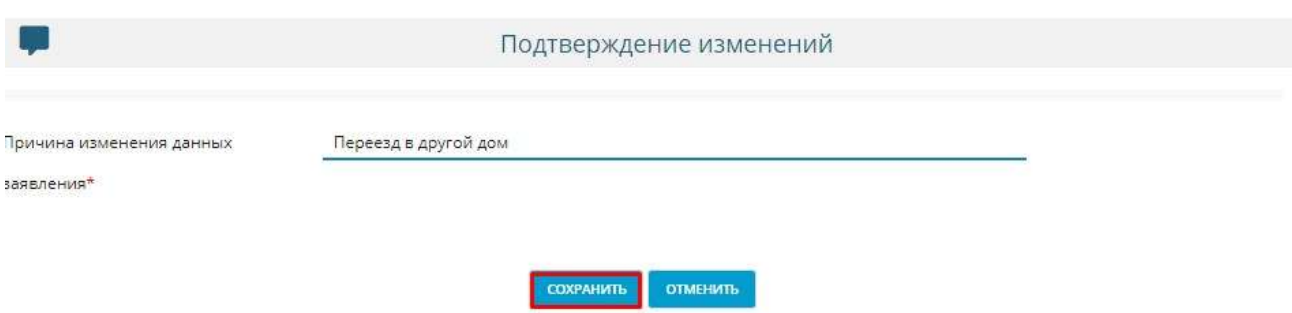

Рисунок 47 - Подтверждение изменений

После сохранения вы увидите уведомление о том, что заявление было успешно изменено (см.

Рисунок 48).

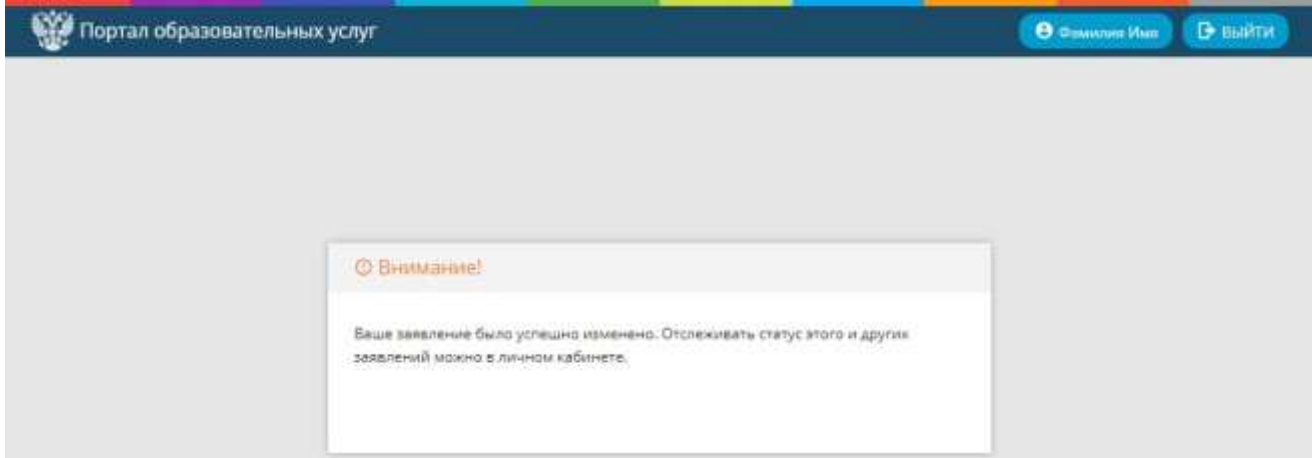

Рисунок 48 - Успешное сохранение изменений

При отказе от заявления появится экран, в котором необходимо указать причину отказа от заявления. После описания причины необходимо нажать кнопку "Подтверждаю" (см. Рисунок 49).

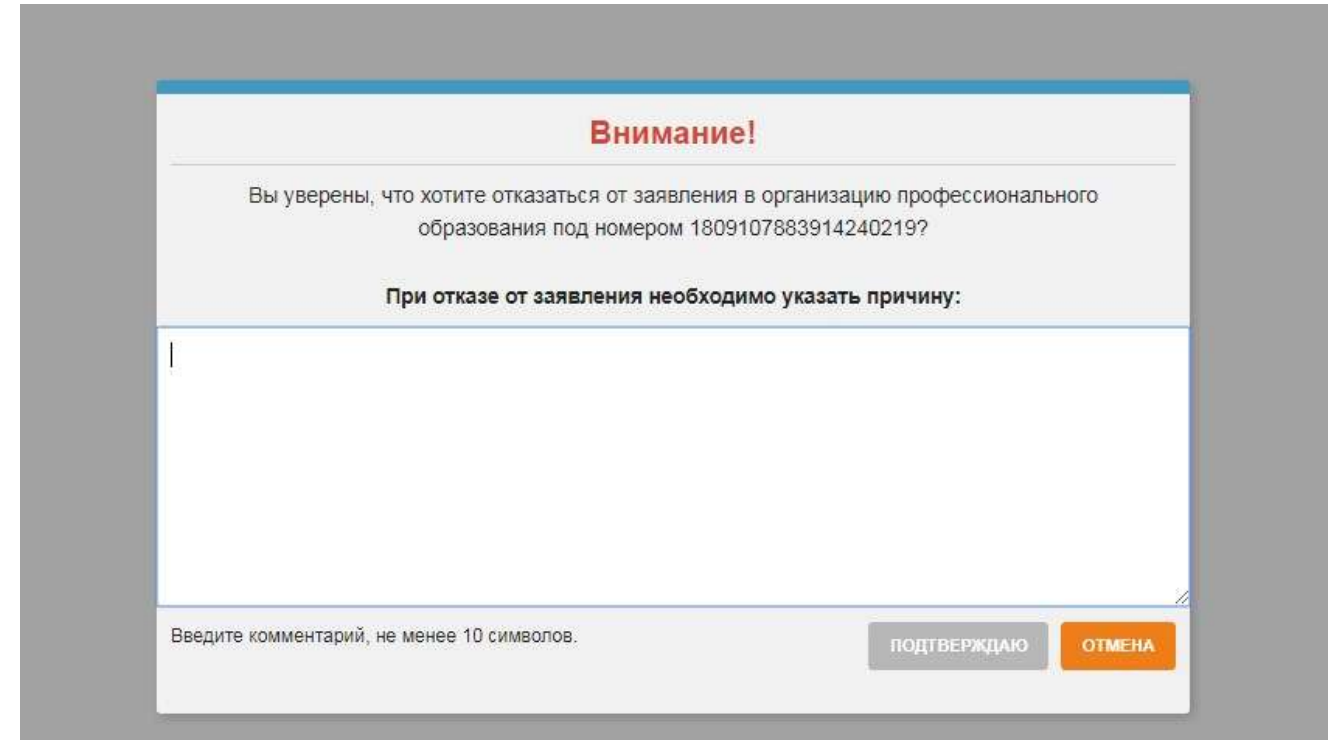

Рисунок 49 - Отказ от заявления

Заявлению будет присвоен статус "Заморожен", а действия, кроме просмотра, будут недоступны (см Рисунок 50).

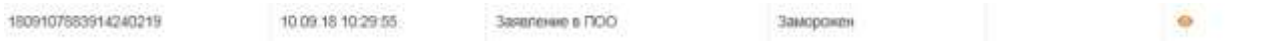

Рисунок 50 - Замороженное заявление

В отклоненных заявлениях показаны те заявления, которые не были приняты Системой, данные заявления являются нередактируемыми (см. Рисунок 51).

| Портал образовательных услуг                                              |                     |                                         |                                              | В выйти<br><b>B</b> CUMMITED FOUR |
|---------------------------------------------------------------------------|---------------------|-----------------------------------------|----------------------------------------------|-----------------------------------|
| Пинник, > Моизапаления                                                    | ПРИВЯЗАТЬ ЗАЯВЛЕНИЯ |                                         |                                              |                                   |
| ₩Принятые заявления                                                       |                     |                                         | В Отклонённые заявления                      |                                   |
|                                                                           |                     |                                         |                                              |                                   |
| <b># Howep saxanexus</b><br><b><i><u>All Market Communication</u></i></b> | Пата<br>податие     | Tam<br>заниления                        | Craryc<br><b>PERSON</b>                      | <b>Kus petiensa</b>               |
|                                                                           | 27.07.18            | <b>THE REAL PROPERTY</b><br>Заявление в | На абитуриента ФАМИЛИЯ ИМЯ ОТЧЕСТВО уже      |                                   |
| 1807276508252176834                                                       | 16:29:40            | <b>FIDD</b>                             | зарегистрировано заявление 30201/П3/18072045 | Anna                              |

Рисунок 51 - Отклоненные заявления

Кнопка "Привязать заявления" помогает производить привязку заявления по зявителю из других источников помимо АИС "ЕУ", не зависимо от типа, статуса и муниципалитета.

Для того чтобы вернуться на главный экран и продолжить работу, необходимо в левом верхнем углу портала нажать на логотип **Портал образовательных услуг** или "Главная". Чтобы покинуть Портал образовательных услуг, нажмите кнопку "Выйти" в правом верхнем углу (см. Рисунок 52).

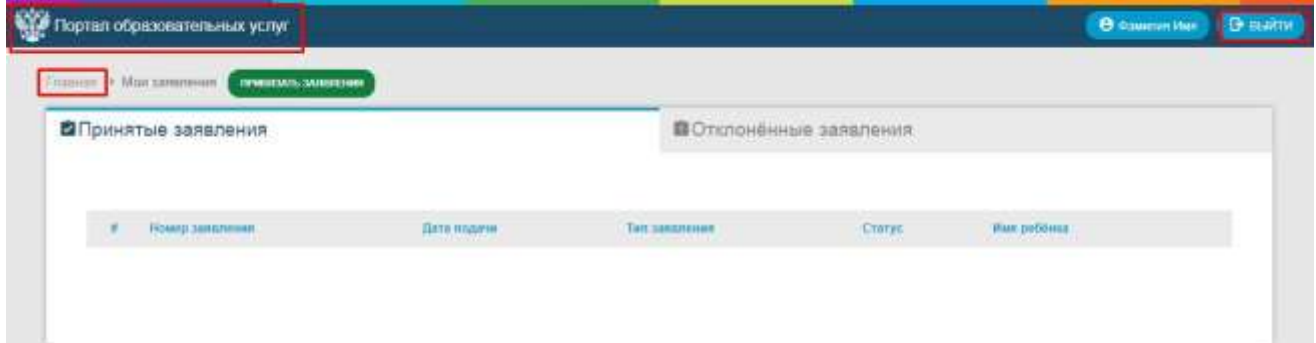

Рисунок 52 - Выход из личного кабинета